# **Starter Kit for Arduino**

### <span id="page-0-0"></span>catalogue

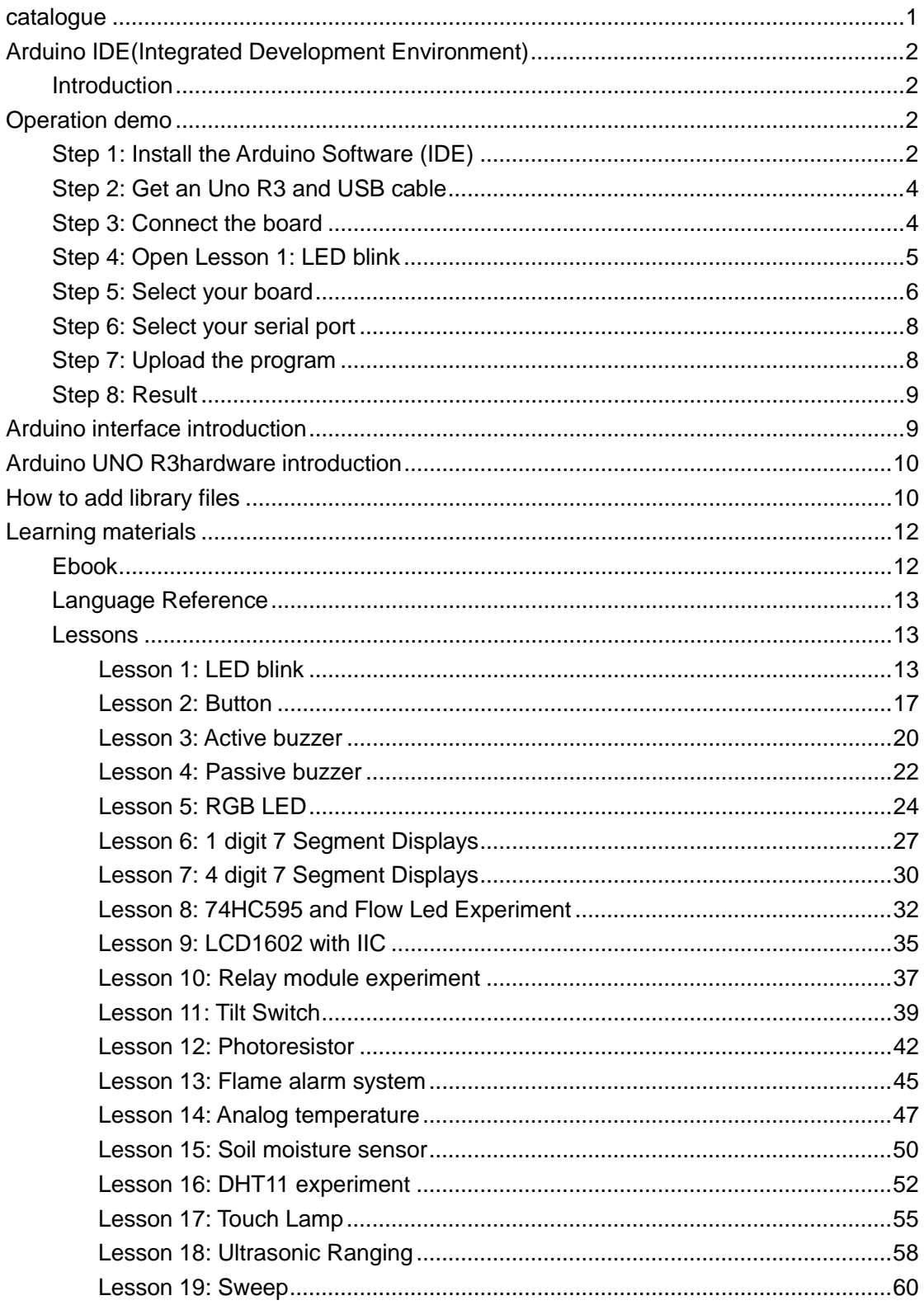

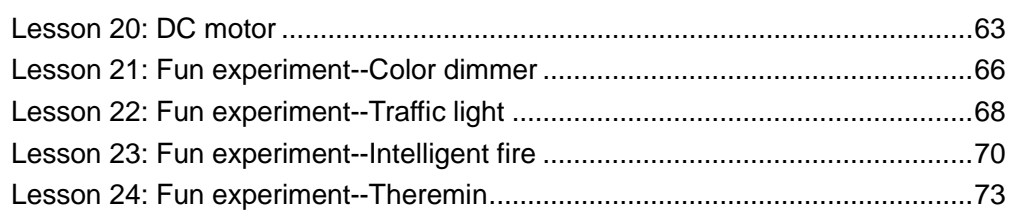

#### <span id="page-1-0"></span>**Arduino IDE(Integrated Development Environment)**

#### <span id="page-1-1"></span>**Introduction**

The Arduino Software (IDE) is easy-to-use for beginners, yet flexible enough for advanced users to take advantage of as well. For teachers, it's conveniently based on the Processing programming environment, so students learning to program in that environment will be familiar with how the Arduino IDE works.

\*\*\*\*\*\*\*\*\*\*\*\*\*\*\*\*\*\*\*\*\*\*\*\*\*\*\*\*\*\*\*\*\*\*\*\*\*\*\*\*\*\*\*\*\*\*\*\*\*\*\*\*\*\*\*\*\*\*\*\*\*\*\*\*\*\*\*\*\*\*\*\*\*\*\*\*\*\*\*\*\*\*\*\*\*\*\*\*

\* About Elecrow:

\* We are a leading manufacturer of electronic components for Arduino and Raspberry Pi.

\* We have a professional engineering team dedicated to providing tutorials and support to help you get started.

\* If you have any technical questions or suggestions, please feel free to contact our support staff via email at [engle@elecrow.com](mailto:engle@elecrow.com)

\* We truly hope you enjoy the product, for more great products please visit our company website: [https://www.elecrow.com](https://www.elecrow.com/)

or aliexpress store: <https://www.aliexpress.com/store/1306340>

#### <span id="page-1-2"></span>**Operation demo**

### <span id="page-1-3"></span>**Step 1: Install the Arduino Software (IDE)**

Download the latest version from this page:<http://arduino.cc/en/Main/Software>

Next, proceed with the installation and please allow the driver installation process.

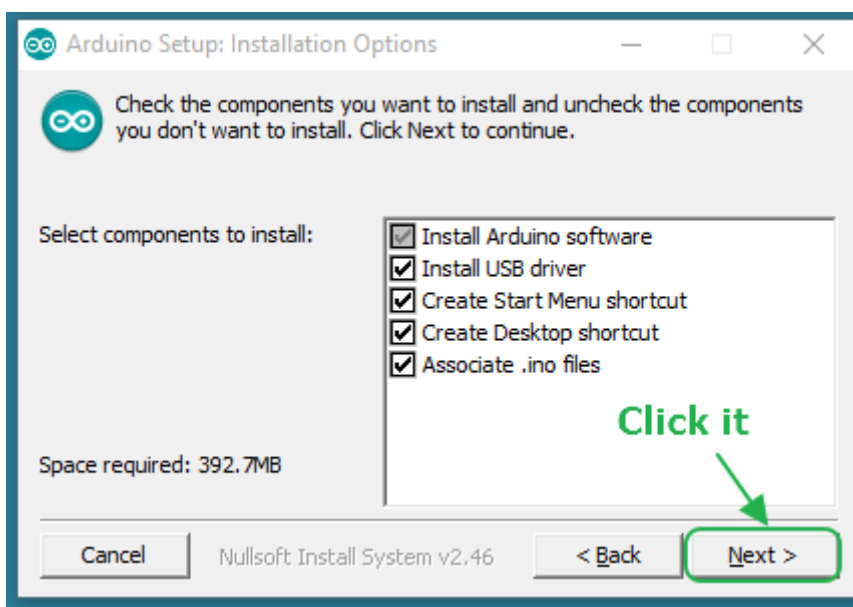

Choose the components to install and click "next" button.

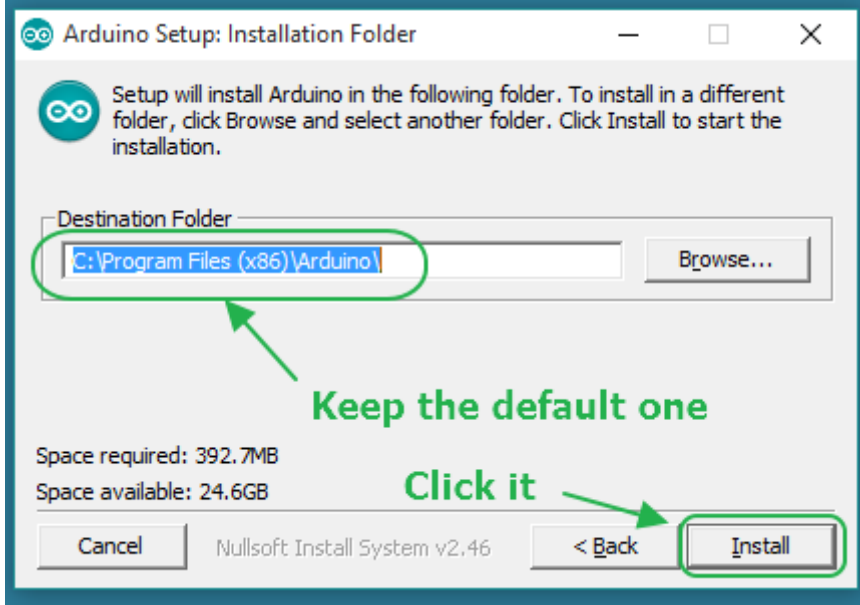

Choose the installation directory.

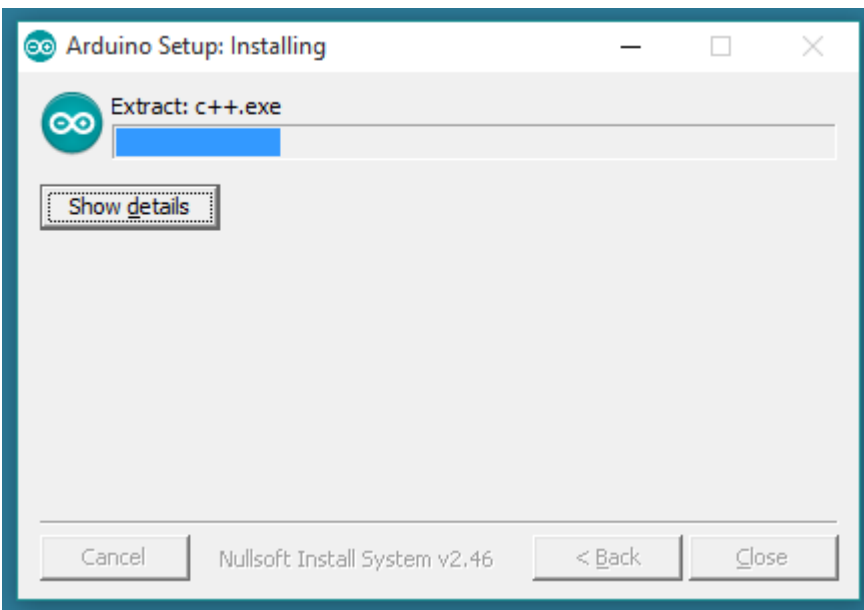

The process will extract and install all the required files to execute properly the Arduino Software (IDE)

### <span id="page-3-0"></span>**Step 2: Get an Uno R3 and USB cable**

In this tutorial, you're using an Uno R3. You also need a standard USB cable (A plug to B plug): the kind you would connect to a USB printer, for example.

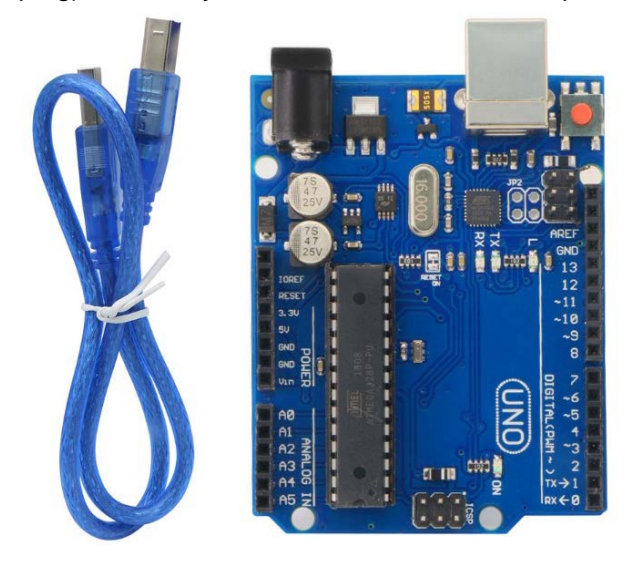

### <span id="page-3-1"></span>**Step 3: Connect the board**

The USB connection with the PC is necessary to program the board and not just to power it up. The Uno and Mega automatically draw power from either the USB or an external power supply. Connect the board to your computer using the USB cable. **The green power LED (labelled PWR) should go on.**

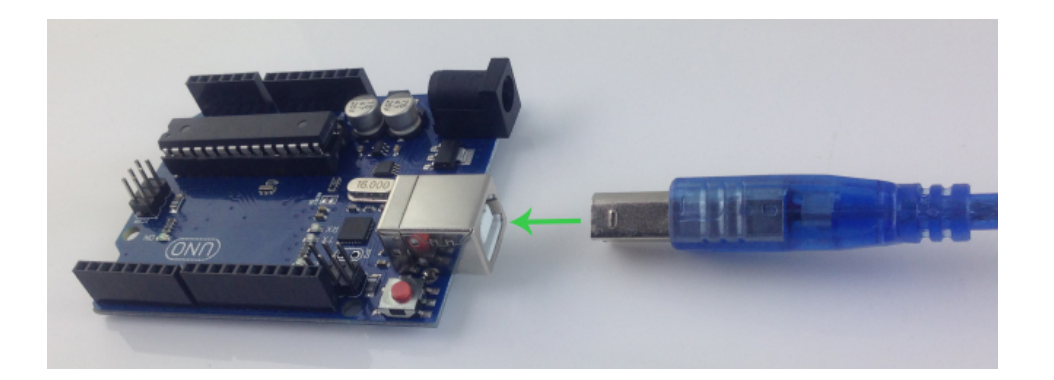

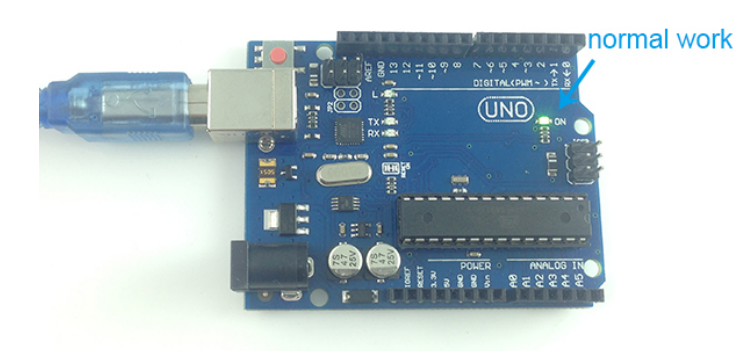

## <span id="page-4-0"></span>**Step 4: Open Lesson 1: LED blink**

Open the LED blink example sketch: CD>For Arduino>Demo Code>Lesson1-LED\_bink>led\_blink.

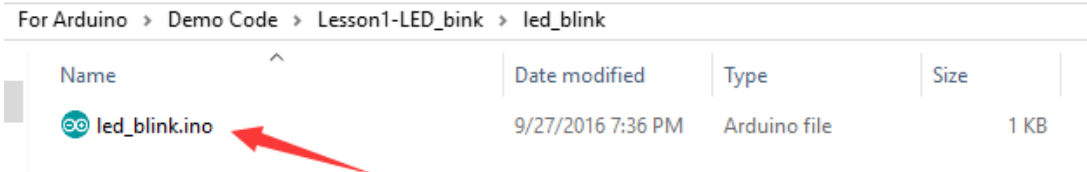

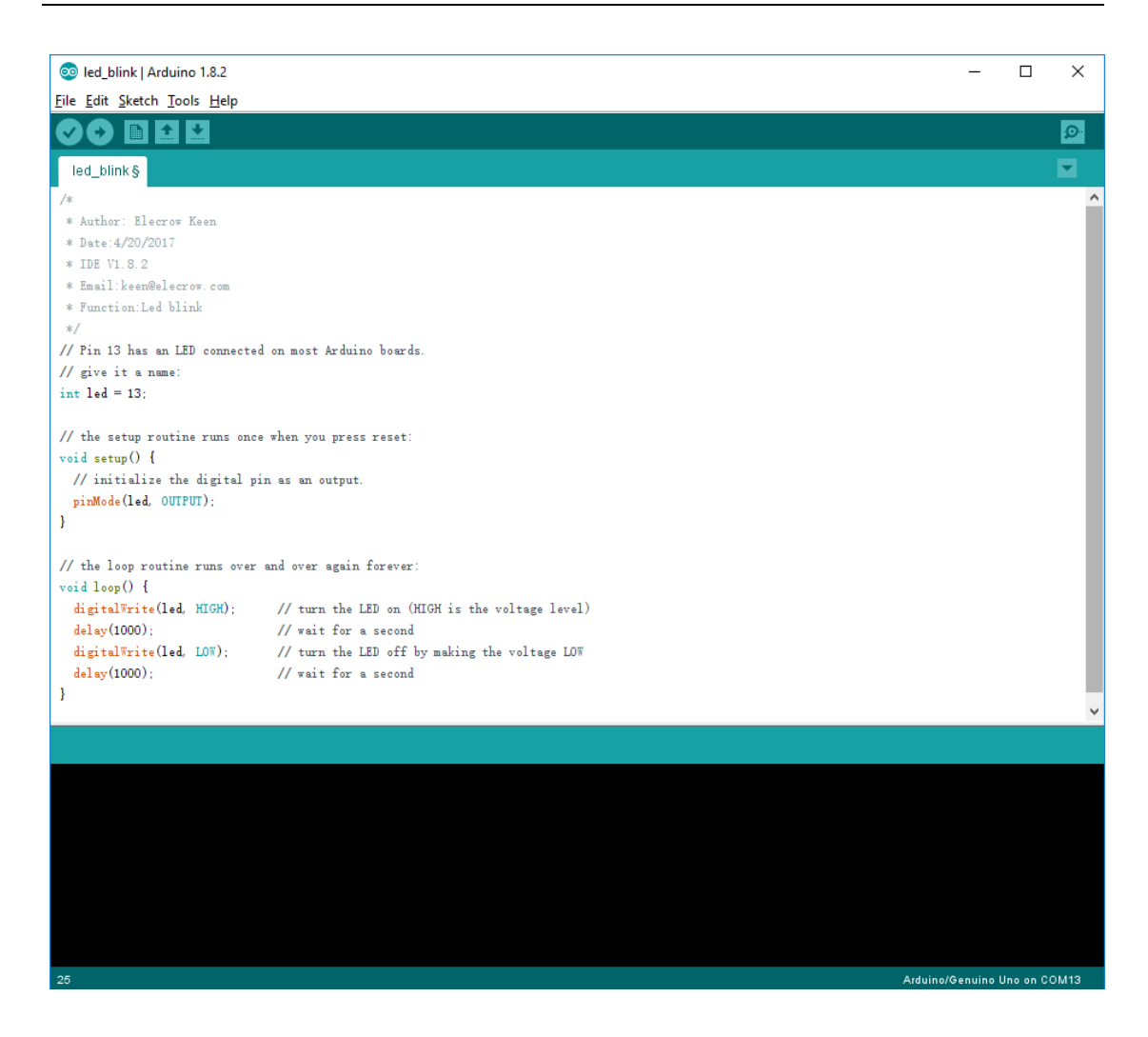

### <span id="page-5-0"></span>**Step 5: Select your board**

You'll need to select the entry in the Tools > Board menu that corresponds to your Arduino board.

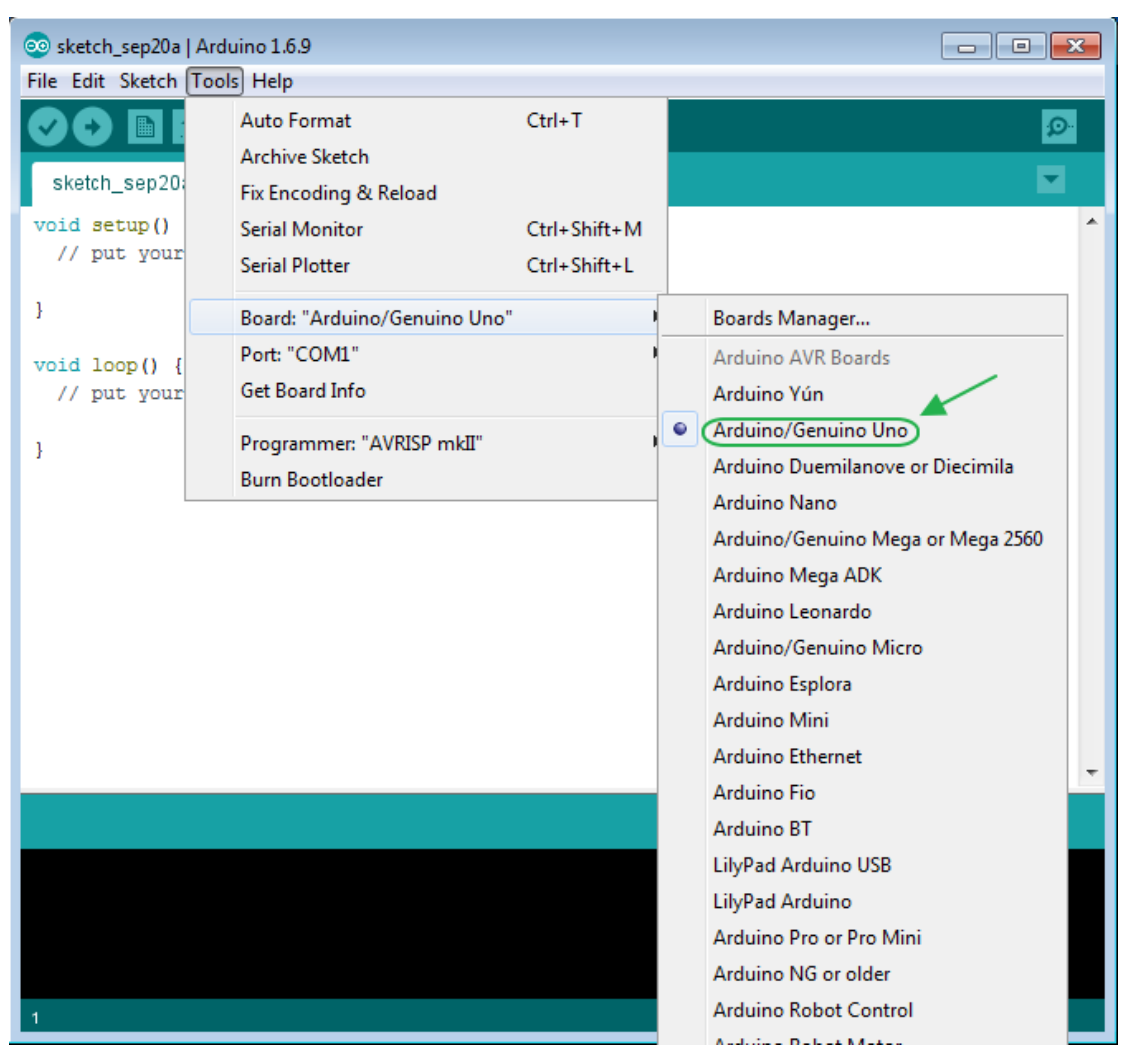

**Selecting an Arduino/Genuino Uno.**

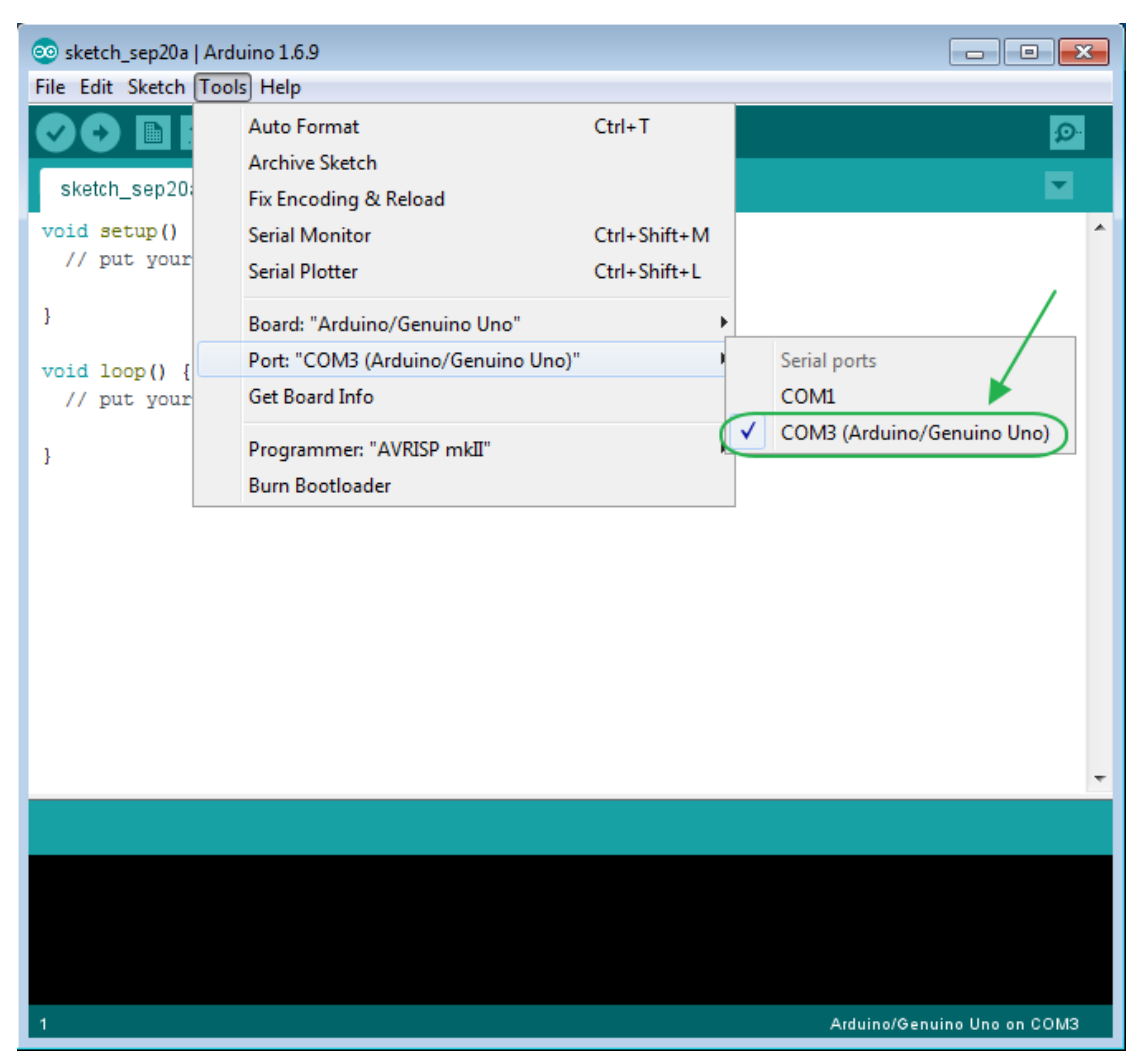

### <span id="page-7-0"></span>**Step 6: Select your serial port**

Select the serial device of the board from the Tools | Serial Port menu. This is likely to be COM3 or higher (COM1 andCOM2 are usually reserved for hardware serial ports). To find out, you can disconnect your board and re-open the menu; the entry that disappears should be the Arduinoboard. Reconnect the board and select that serial port.

#### <span id="page-7-1"></span>**Step 7: Upload the program**

Now, simply click the "Upload" button in the environment. Wait a few seconds - you should see the RX and TX leds on the board flashing. If the upload is successful, the message "Done uploading." will appear in the status bar.

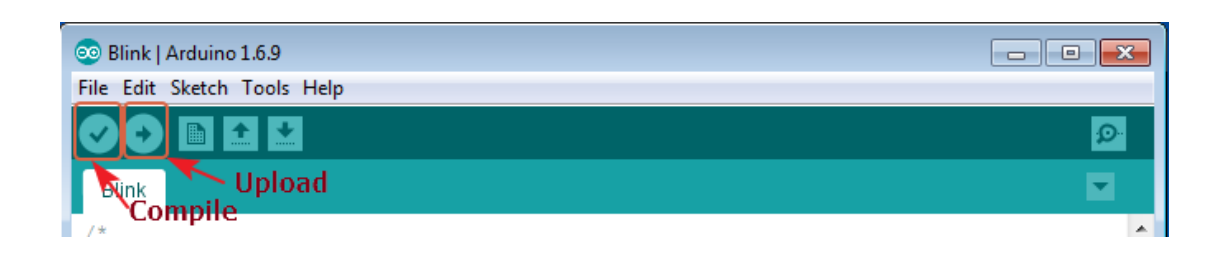

### <span id="page-8-0"></span>**Step 8: Result**

<span id="page-8-1"></span>A few seconds after the upload finishes, you should see the pin 13 (L) LED on the board start to blink (in orange). If it does, congratulations! You've gotten Arduino up-and-running.

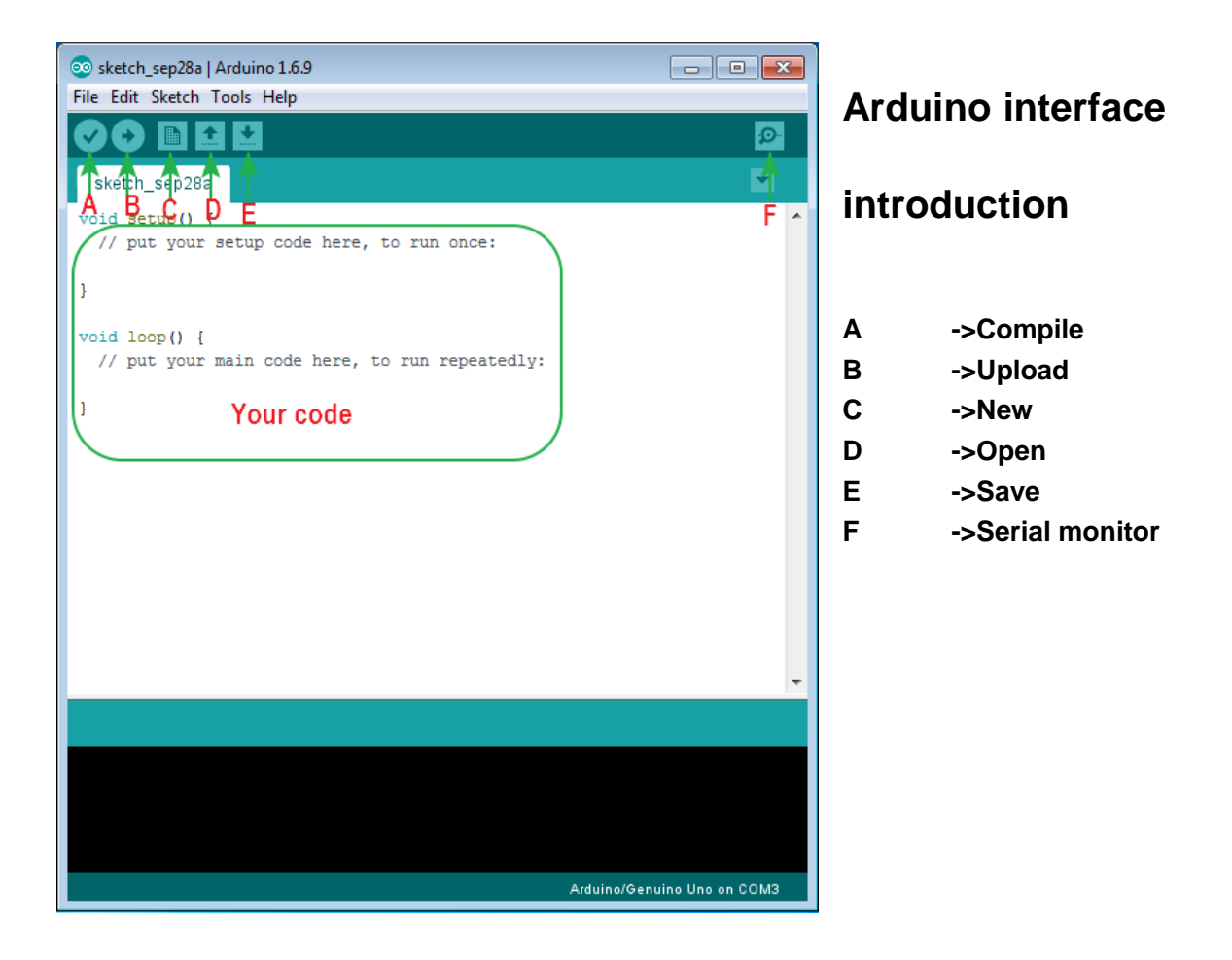

### <span id="page-9-0"></span>**Arduino UNO R3hardware introduction**

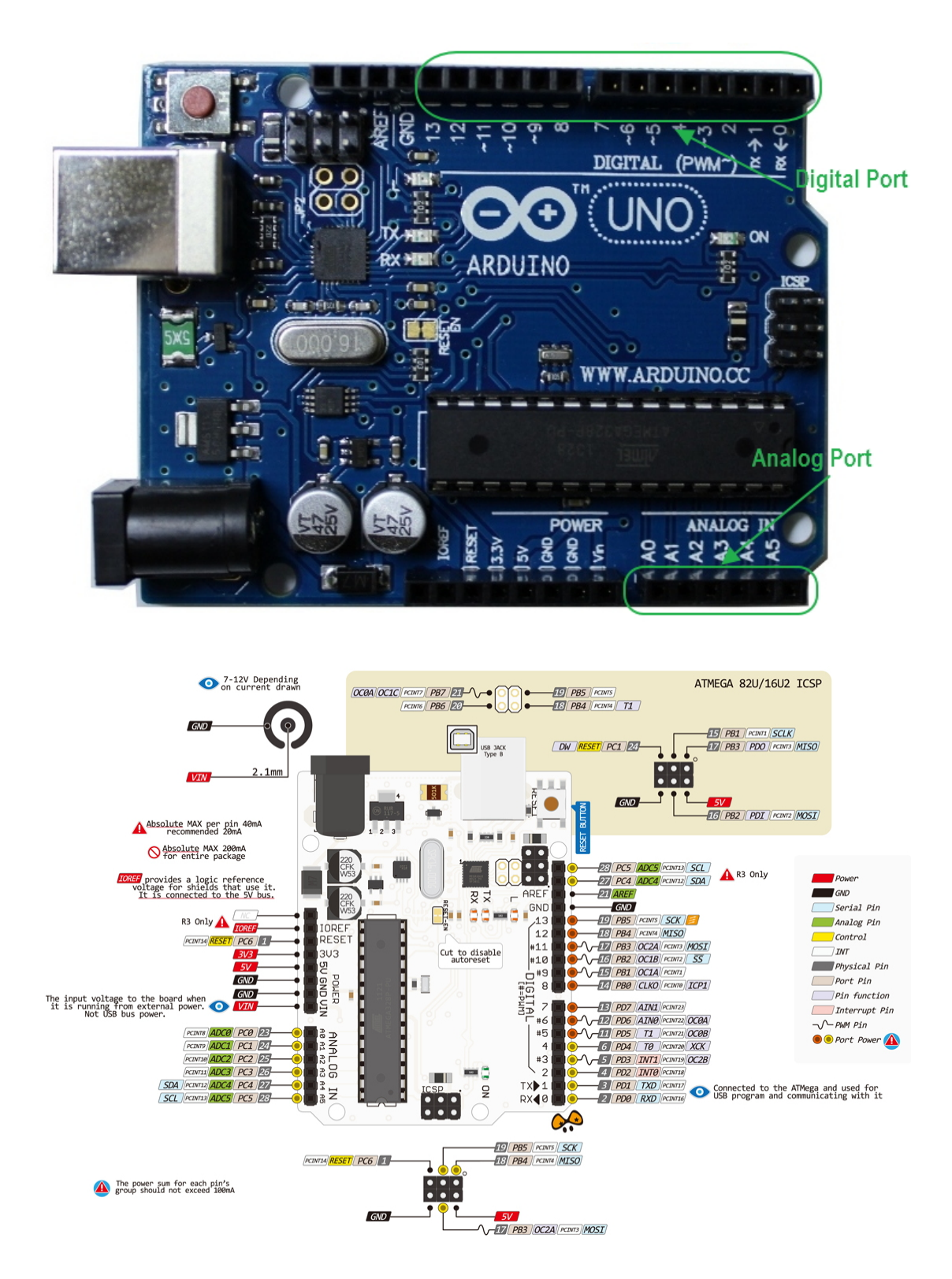

### <span id="page-9-1"></span>**How to add library files**

**Step 1:** 

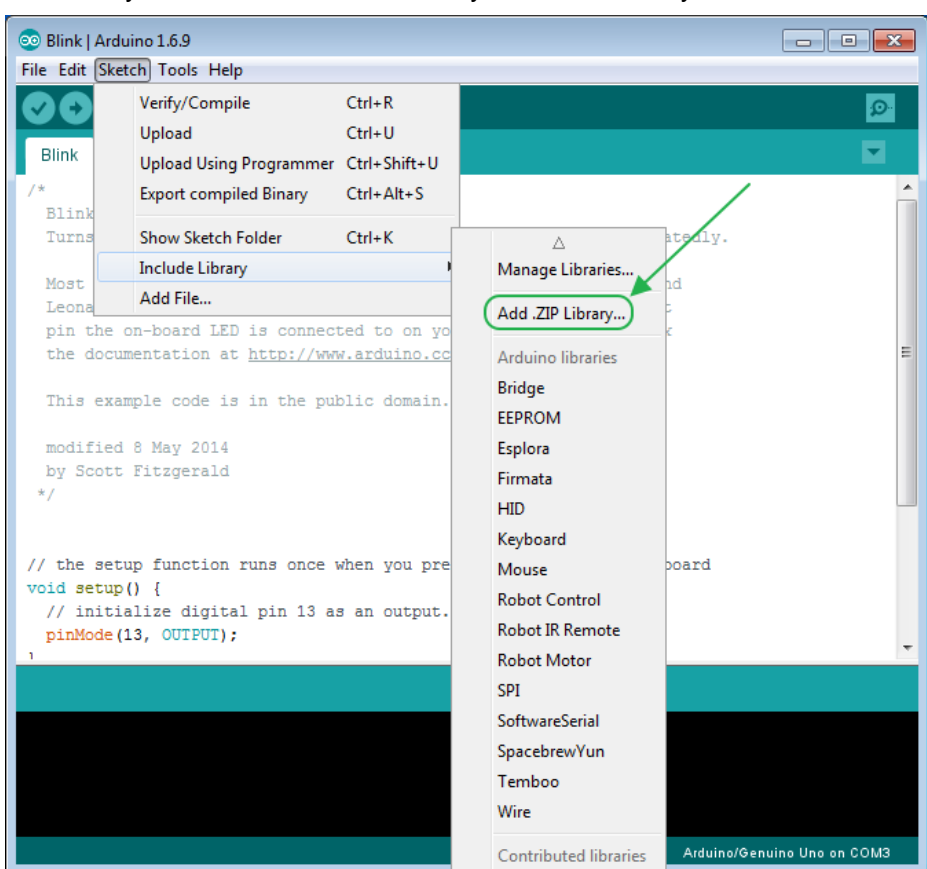

Add library file: Sketch>Include Library>Add.ZIP Library

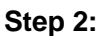

Select your library file compression package on the demo code file, as follows:

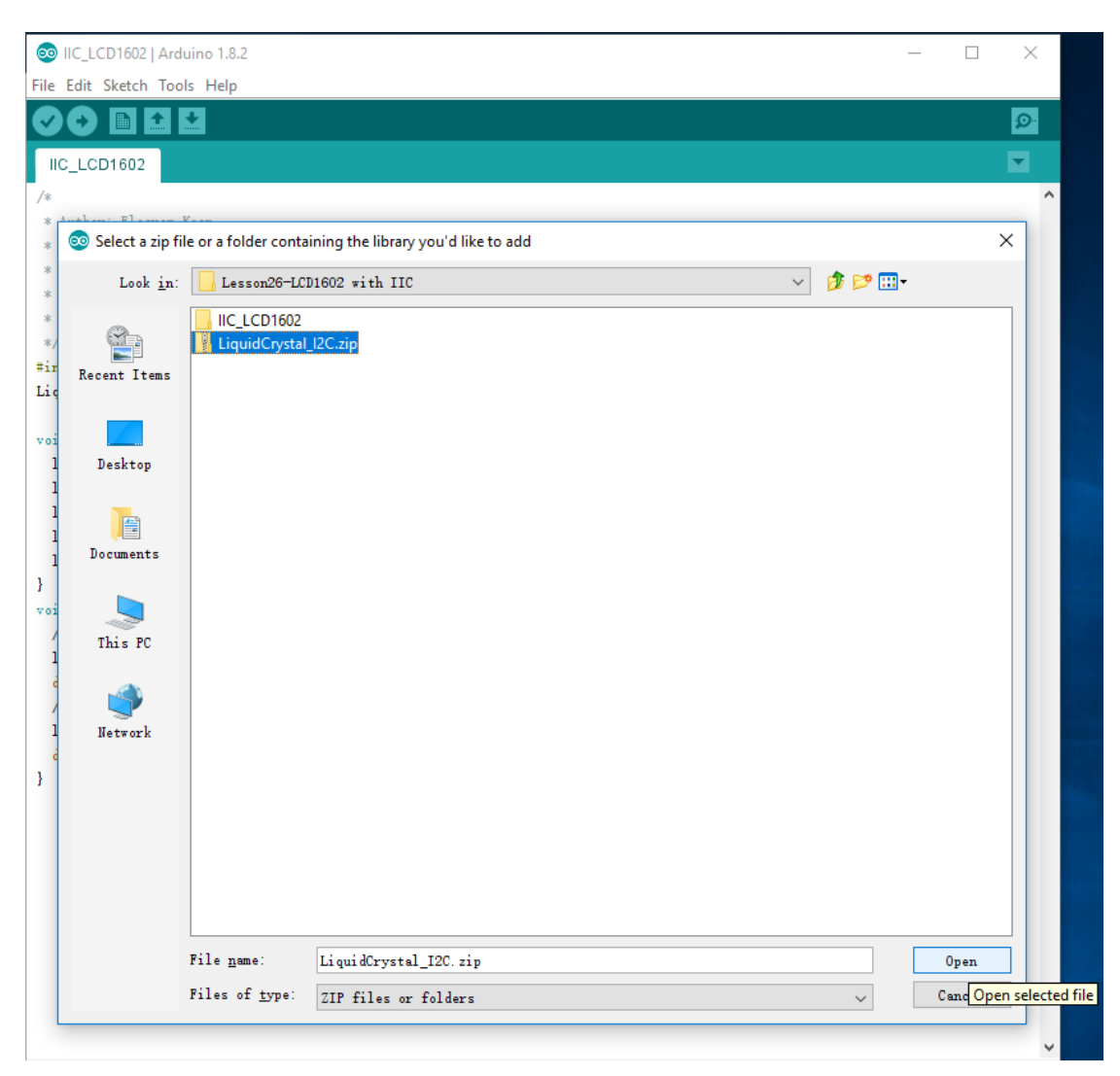

**Step3:** Finish

### <span id="page-11-0"></span>**Learning materials**

#### <span id="page-11-1"></span>Ebook

#### **Introduction**

The E-book about Arduino what we provided for you is carefully selected and comprehensive, it specially aims at solving the problems when you make projects such as syntax analysis, program optimization and so on.If you have any questions about the projects what we provided,you can also refer the content of e-books.

**Path:\For Arduino\Ebook**

### <span id="page-12-0"></span>Language Reference

<https://www.elecrow.com/wiki/>

<http://wiring.org.co/reference/>

<https://www.arduino.cc/en/Reference/HomePage/>

#### <span id="page-12-1"></span>Lessons

#### **Introduction**

We will provide you not only the all involved courses about this kit but also to analyze each course. We sincerely hope that you can learn from the first course to the last course because it will lead you start with Arduino step by step, and it also let you jump from a newbieto a higher level for developing your own independent projects.

## Lesson 1: LED Blink

#### <span id="page-12-2"></span>**Overview**

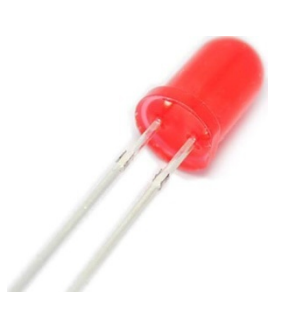

The LED is designed for the beginners of Arduino. Blinking LED experiment is quite simple and it is the best choice to help you learn I/O pins. On this lesson, we are going to connect an LED to one of the digital pins.

## **Specification**

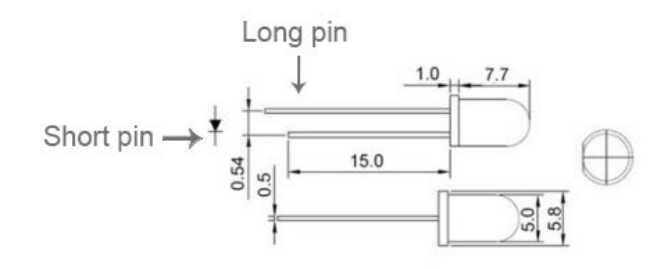

### **Pin definition**

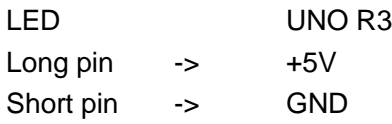

### **Hardware required**

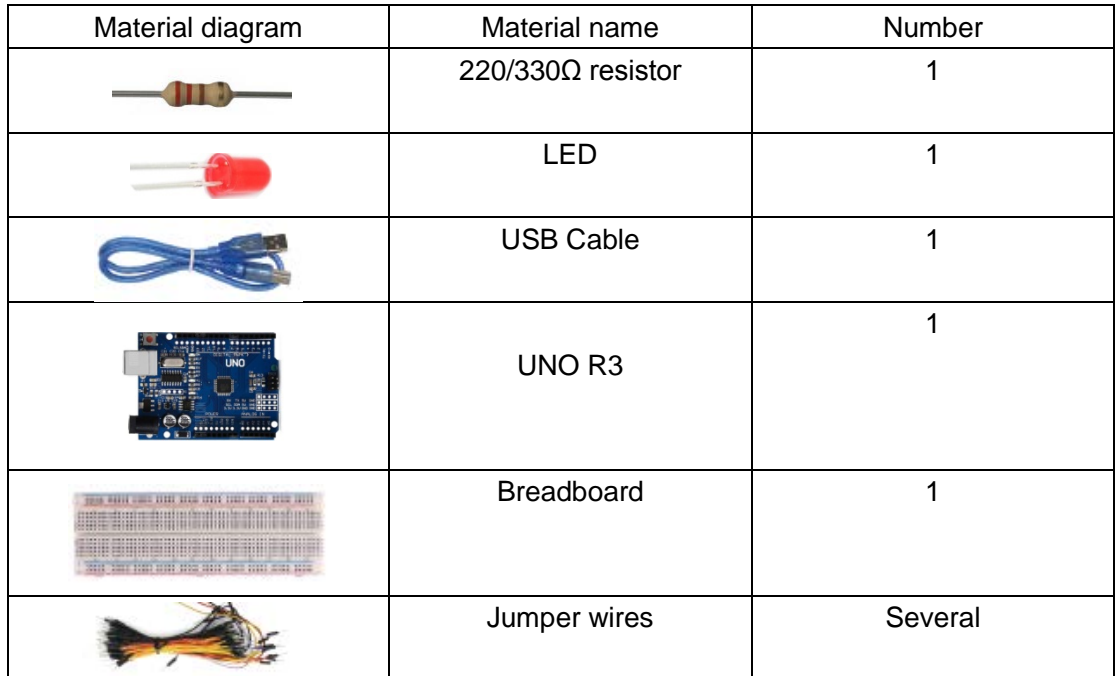

### **Bread board schematic**

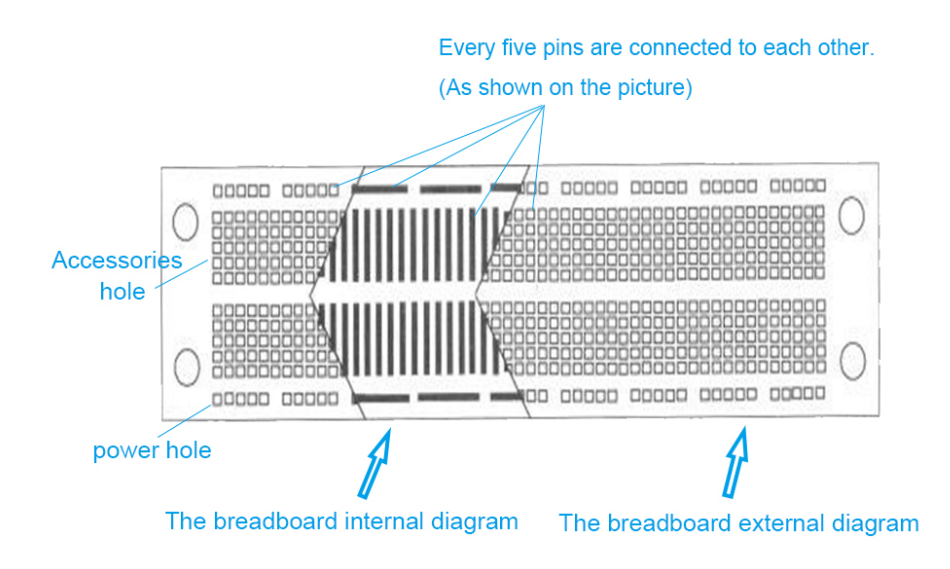

All the tie points (indicated in the picture) of the different colors are connected together.

### **Connection diagram**

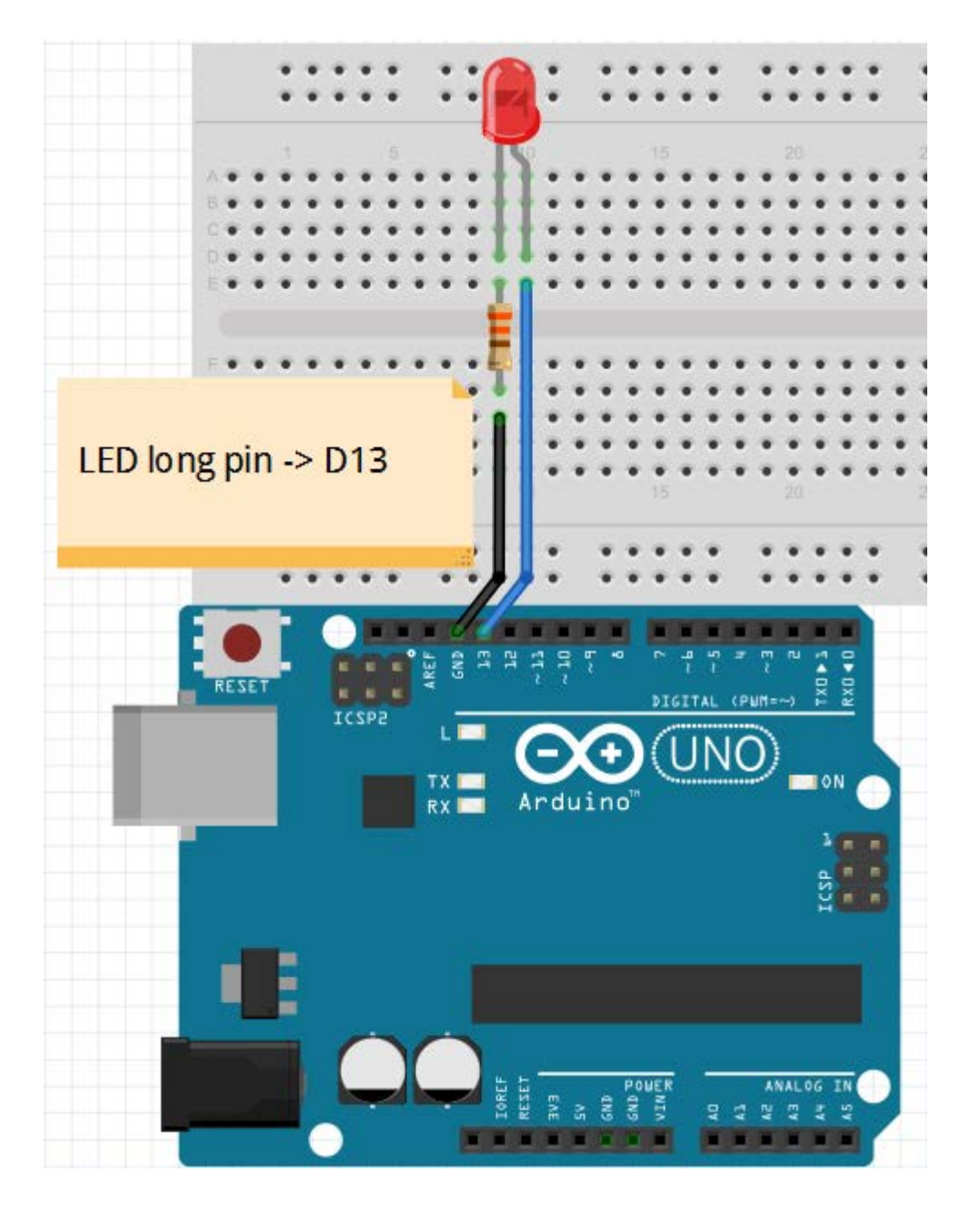

Note: The longest LED of the pin is connected to the digital signal port 13(D13).

### **Compile and upload**

Tips: Refer to the operation demo (Step4 to Step8).

### **Language reference**

Tips: click on the following name to jump to the web page.

If you fail to open, use the Adobe reader to open this document. [int](http://wiring.org.co/reference/int.html) [setup\(\)](http://wiring.org.co/reference/setup_.html) [pinMode\(\)](http://wiring.org.co/reference/pinMode_.html) **[OUTPUT](http://wiring.org.co/reference/OUTPUT.html)** [loop\(\)](http://wiring.org.co/reference/loop_.html) **[HIGH](http://wiring.org.co/reference/HIGH.html) [LOW](http://wiring.org.co/reference/LOW.html)** [digitalWrite\(\)](http://wiring.org.co/reference/digitalWrite_.html) [digitalRead\(\)](http://wiring.org.co/reference/digitalRead_.html) [delay\(\)](http://wiring.org.co/reference/delay_.html) [; \(semicolon\)](http://wiring.org.co/reference/semicolon.html) [{} \(curly braces\)](http://wiring.org.co/reference/curlybraces.html)  $=$  (assign) [// \(comment\)](http://wiring.org.co/reference/comment.html)

### **Application effect**

Turns on an LED on for one second, then off for one second, repeatedly.

# Lesson 2: Button

#### <span id="page-16-0"></span>**Overview**

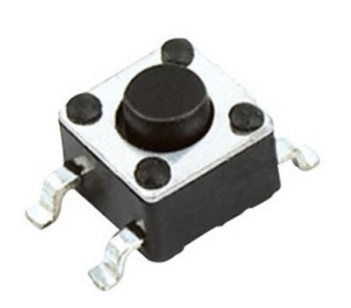

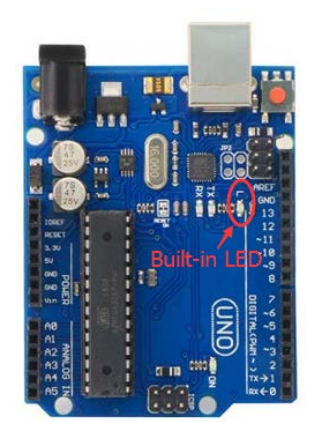

Button switches, familiar to most of us, are a switch value (digital value) component. When it's pressed, the circuit is in closed (conducting) state. This example turns on the built-in LED on pin 13 when you press the button.

### **Specification**

Size: 6 x 6 x 5mm Temperature: -30 ~ +70 Centigrade

### **Pin definition**

It is the definition of Button pin:

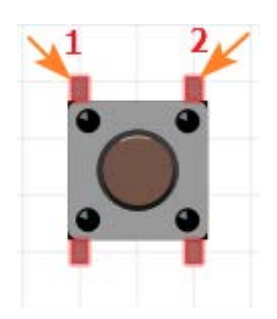

### **Hardware required**

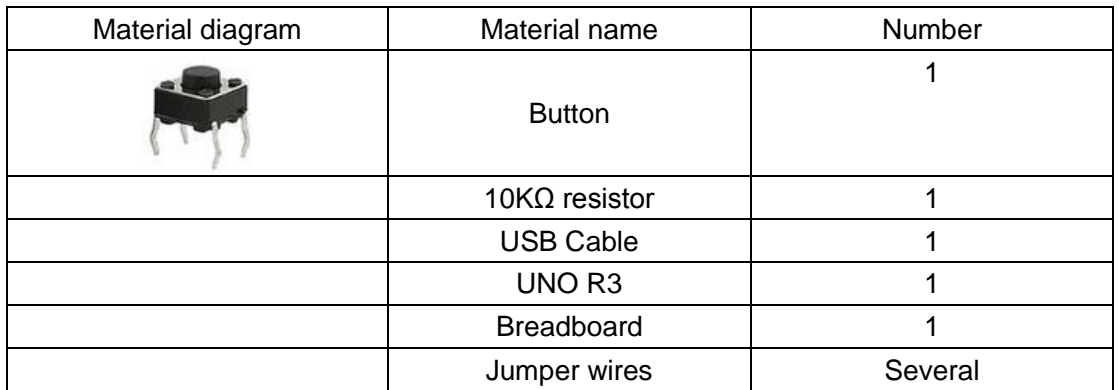

### **Connection diagram**

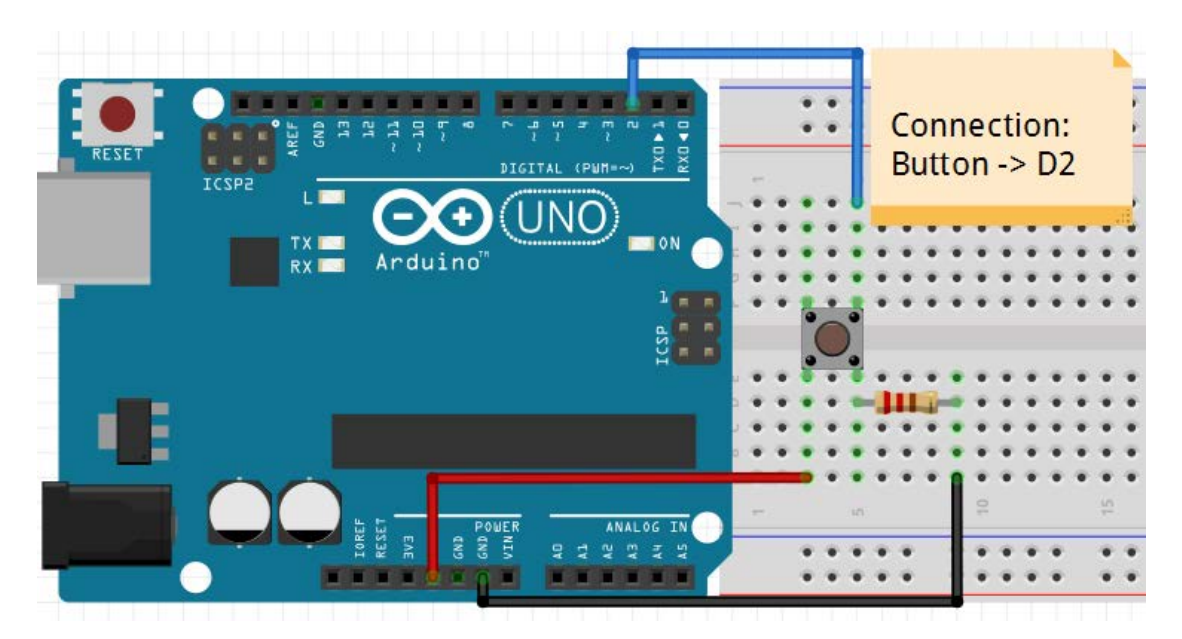

Connect three wires to the board. The first two, red and black, connect to the two long vertical rows on the side of the breadboard to provide access to the 5 volt supply and ground. The third wire goes from digital pin 2 to one leg of the pushbutton. That same leg of the button connects through a pull-down resistor (here 10K ohm) to ground. The other leg of the button connects to the 5 volt supply.

When the pushbutton is open (unpressed) there is no connection between the two legs of the pushbutton, so the pin is connected to ground (through the pull-down resistor) and we read a LOW. When the button is closed (pressed), it makes a connection between its two legs, connecting the pin to 5 volts, so that we read a HIGH.

You can also wire this circuit the opposite way, with a pullup resistor keeping the input HIGH, and going LOW when the button is pressed. If so, the behavior of the sketch will be reversed, with the LED normally on and turning off when you press the button.

If you disconnect the digital I/O pin from everything, the LED may blink erratically. This is because the input is "floating" - that is, it will randomly return either HIGH or LOW. That's why you need a pull-up or pull-down resistor in the circuit.

### **Compile and upload**

Tips: Refer to the operation demo (Step4 to Step8).

### **Language reference**

**Tips:** click on the following name to jump to the web page. If you fail to open, use the Adobe reader to open this document. [const](http://wiring.org.co/reference/const.html) [INPUT](http://wiring.org.co/reference/INPUT.html)

### **Application effect**

<span id="page-19-0"></span>When you press the button, the built-in LED will light up, release is extinguished.

## Lesson 3: Active Buzzer

#### **Overview**

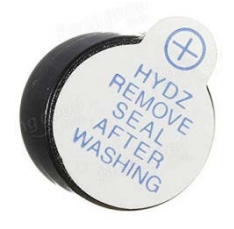

This is an active buzzer experiment. It has an inner vibration source and the direct power supply can make a sound.

### **Specification**

Voltage: DC 5V Min Sound Output at 10cm: 85dB; Total Size (Pin Not Included): 12 x 9mm/0.47" x 0.35"(D\*H)

### **Pin definition**

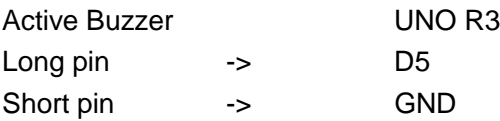

### **Hardware required**

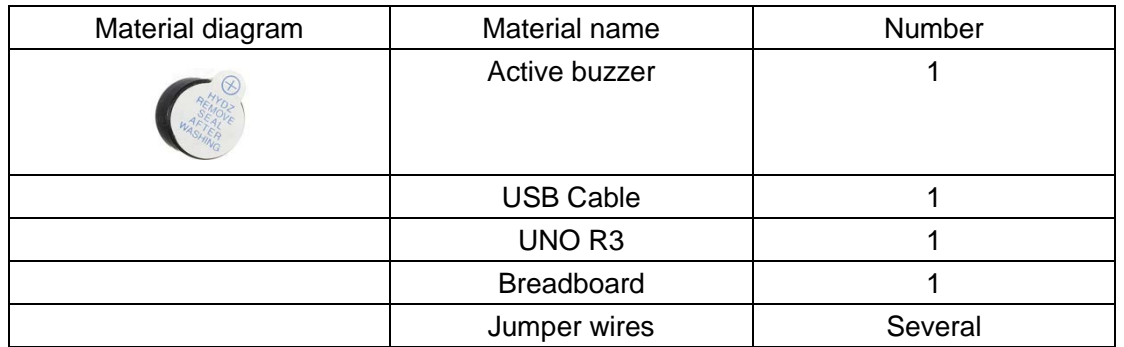

### **Connection diagram**

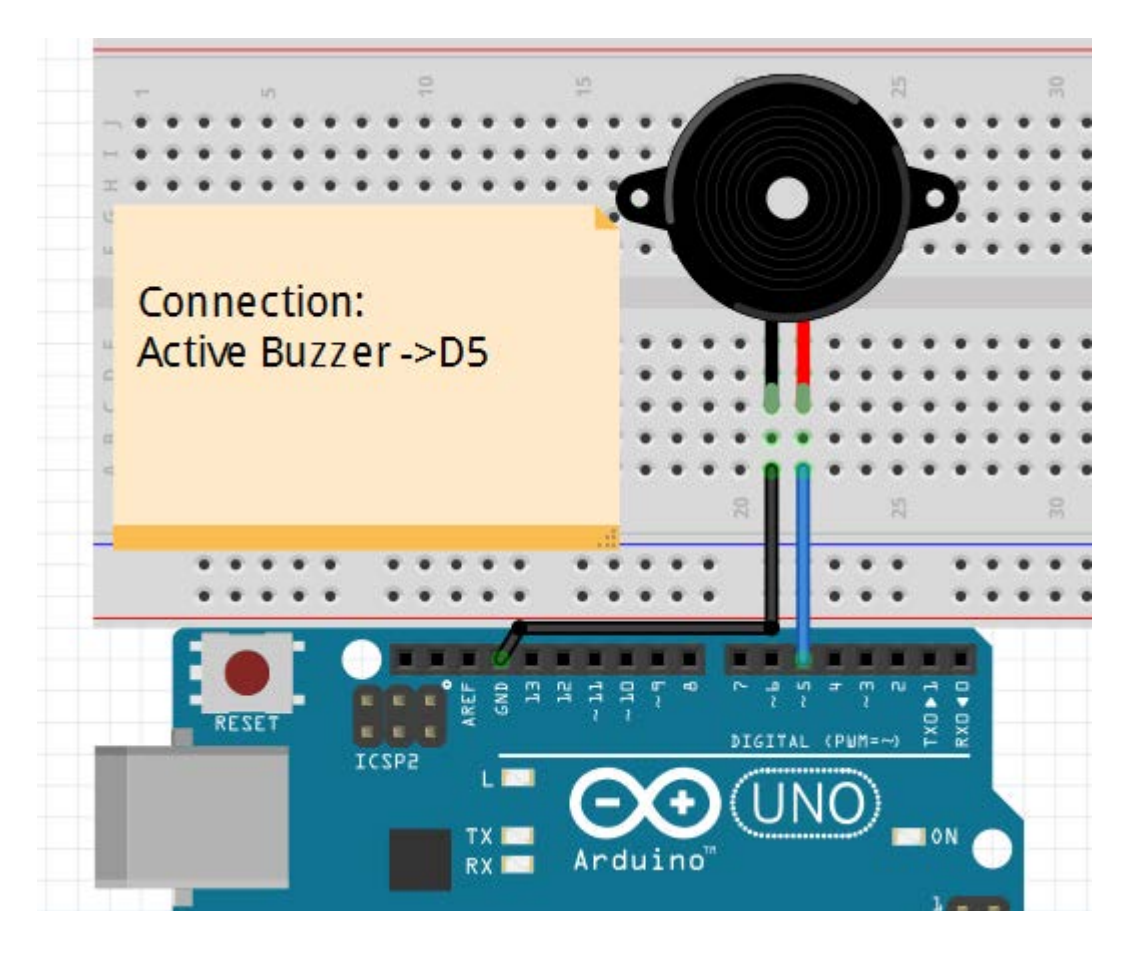

Note: The longest active buzzer of the pin is connected to the digital signal port 5 (D5).

### **Compile and upload**

Tips: Refer to the operation demo (Step4 to Step8).

### **Language reference**

**Tips**: click on the following name to jump to the web page. If you fail to open, use the Adobe reader to open this document. [digitalWrite\(\)](http://wiring.org.co/reference/digitalWrite_.html) [pinMode\(\)](http://wiring.org.co/reference/pinMode_.html)

### **Application effect**

<span id="page-21-0"></span>When the upload process is complete, the buzzer rings.

## Lesson 4: Passive Buzzer

#### **Overview**

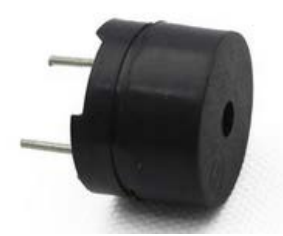

This is an Passive buzzer experiment**.** It cannot be actuated by itself, but external pulse frequencies. Different frequencies produce different sounds. We can use Arduino to code the melody of a song, which is actually quite fun and simple.

### **Specification**

Working Voltage: 3V/5V Resistance: 16Ohm Resonance Frequency: 2KHZ

### **Pin definition**

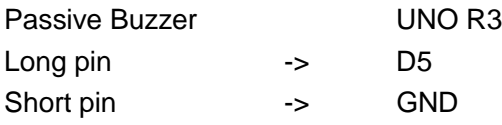

### **Hardware required**

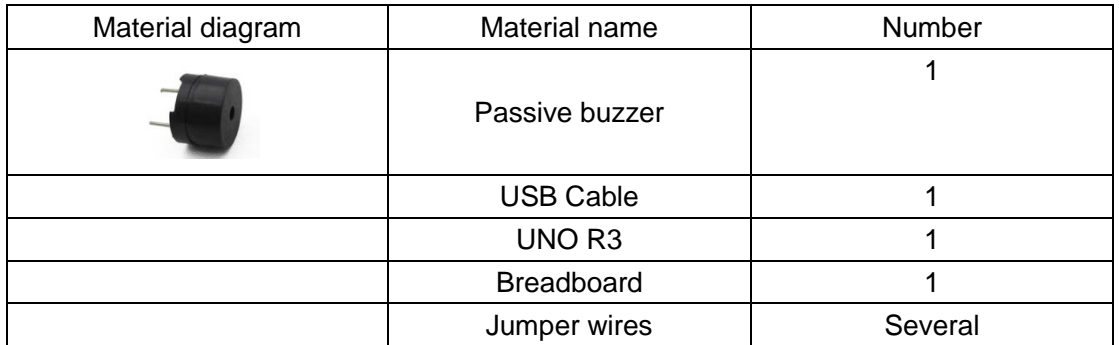

### **Connection diagram**

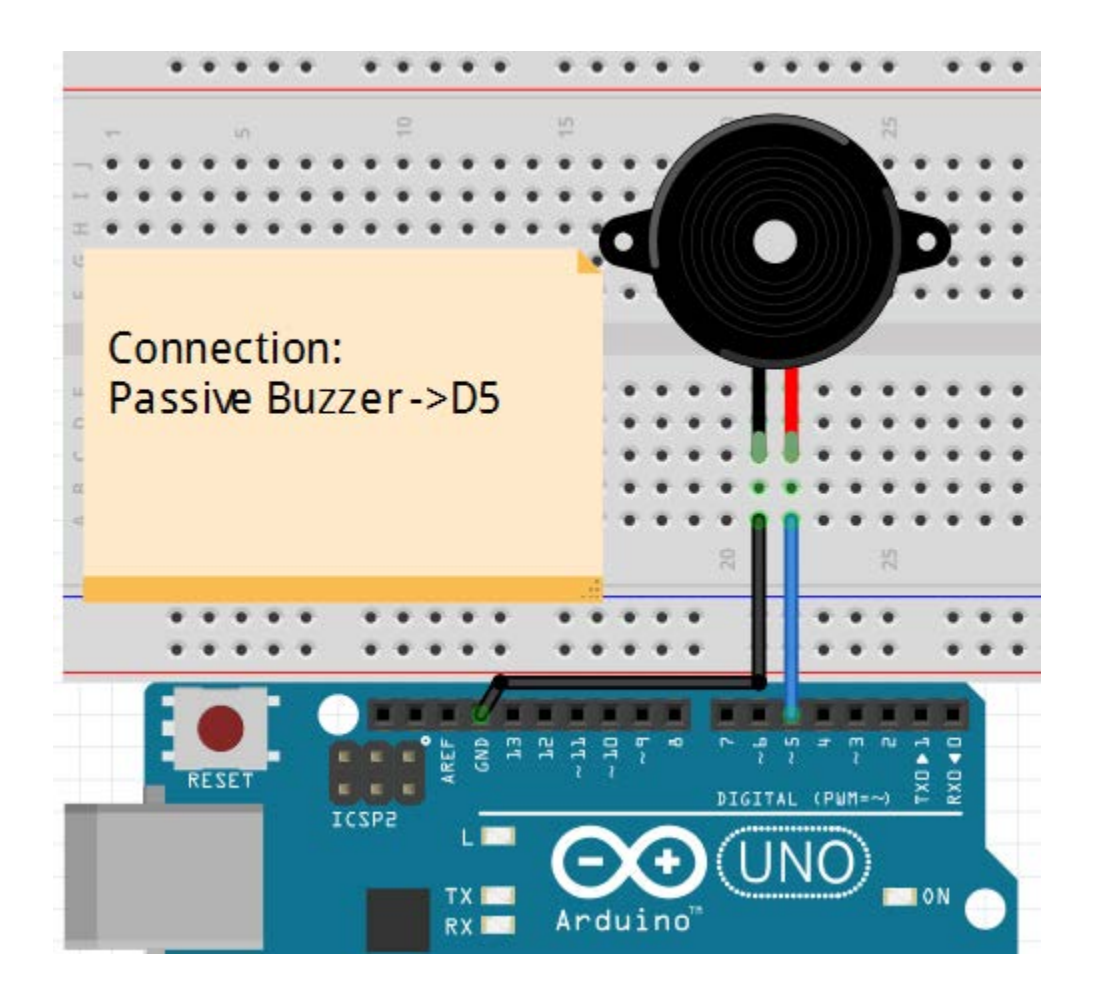

### **Compile and upload**

Tips: Refer to the operation demo (Step4 to Step8).

#### **Language reference**

**Tips:** click on the following name to jump to the web page. If you fail to open, use the Adobe reader to open this document. [#define](http://wiring.org.co/reference/define.html) [tone\(\)](http://wiring.org.co/reference/tone_.html)

### **Application effect**

<span id="page-23-0"></span>When the upload process is complete, the buzzer sounds for 2 seconds.

## Lesson 5: RGB LED

#### **Overview**

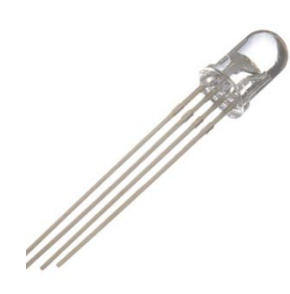

In this lesson, you will learn how to use a RGB (Red Green Blue) LED with an Arduino. You will use the analogWrite function of Arduino to control the color of the LED.

### **Specification**

Emitting Light Color: Blue, Red, Green Size(Approx): 5 x 35mm/ 0.2" x 1.37" (D \* L) Forward Voltage: 3.0-3.4V Luminous Intensity: 12000-14000mcd

## **Pin definition**

It is the definition of RGB LED pin:

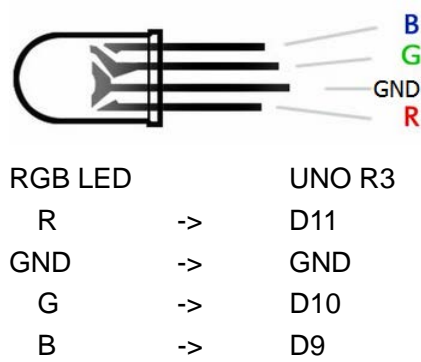

## **Hardware required**

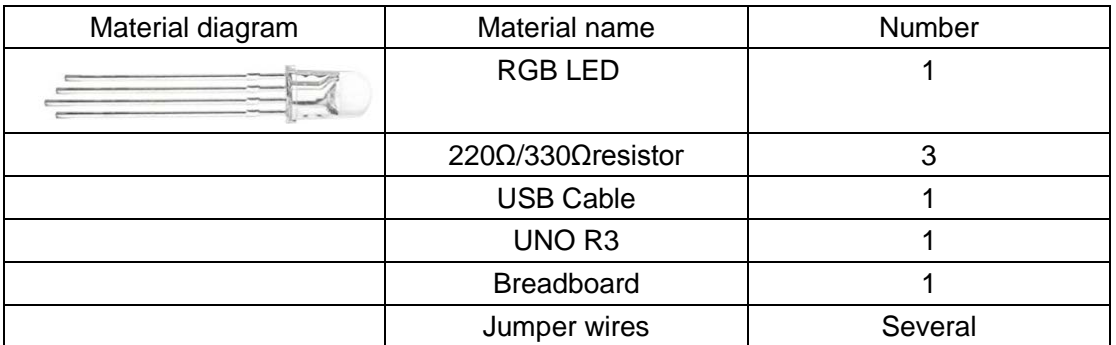

### **Connection diagram**

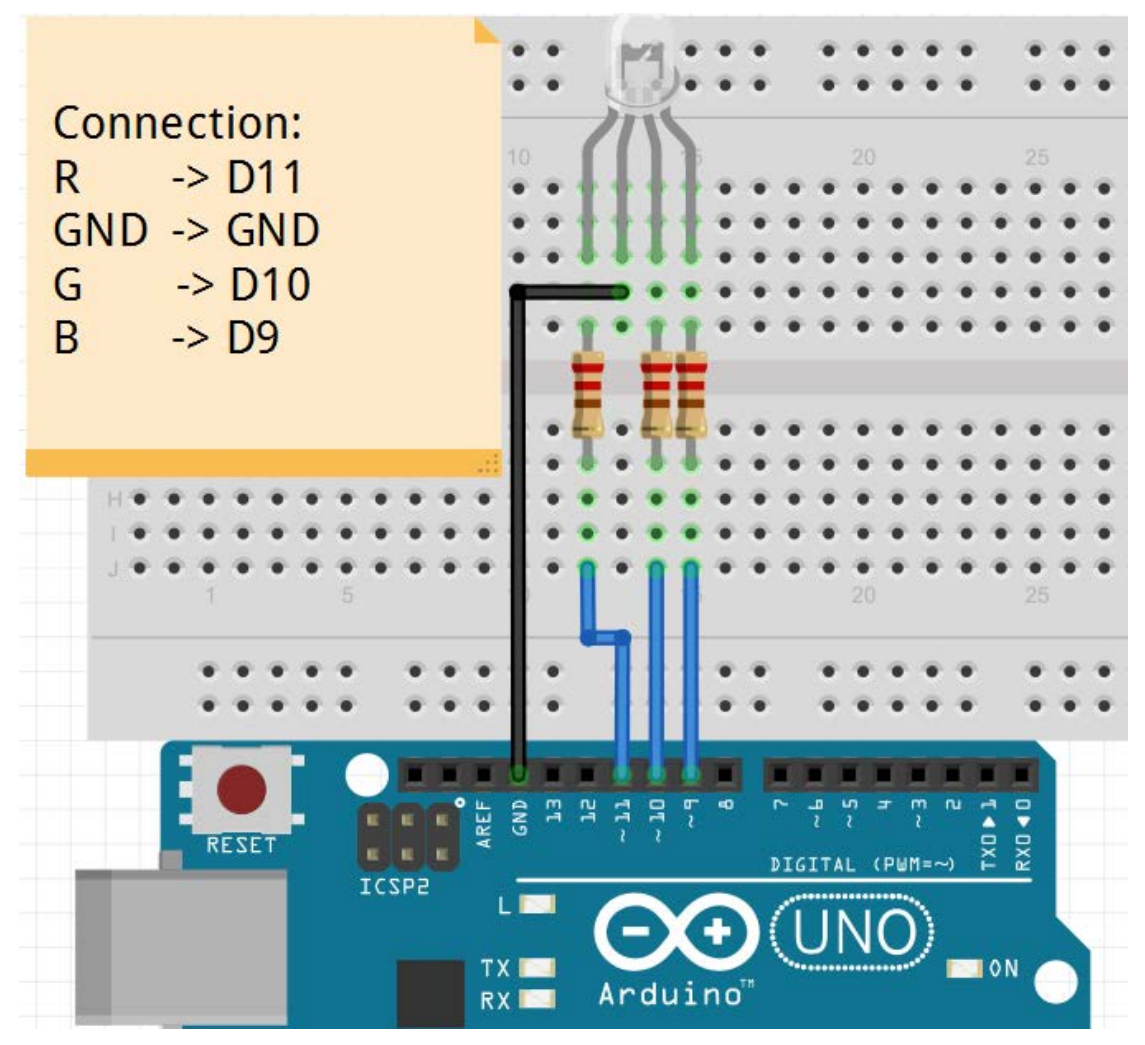

Note:The longest pin of the RGB LED is connected to the GND.

### **Compile and upload**

Tips: Refer to the operation demo (Step4 to Step8).

#### **Language reference**

Tips: click on the following name to jump to the web page. If you fail to open, use the Adobe reader to open this document. [analogWrite\(\)](http://wiring.org.co/reference/analogWrite_.html) [#define](http://wiring.org.co/reference/define.html)

### **Application effect**

When the program is uploaded, you will see the LED loop emit 7 different colors of light.

## <span id="page-26-0"></span>Lesson 6: 1 Digit 7 Segment Displays

#### **Overview**

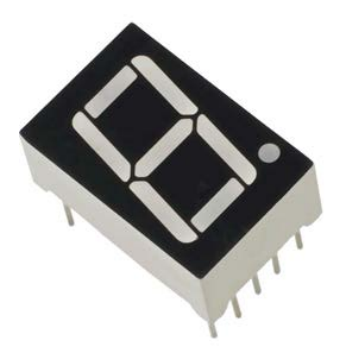

The 7-segment display, also written as "seven segment display", consists of seven LEDs (hence its name) arranged in a rectangular fashion as shown. Each of the seven LEDs is called a segment because when illuminated the segment forms part of a numerical digit (both Decimal and Hex) to be displayed.

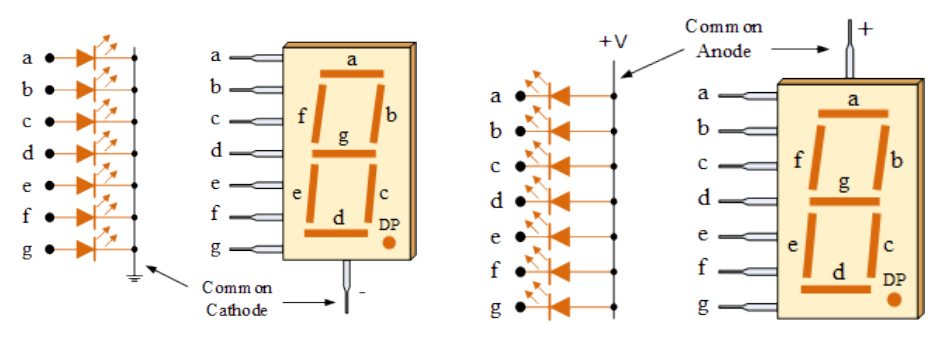

In general, common anode displays are more popular as many logic circuits can sink more current than they can source. Also note that a common cathode display is not a direct replacement in a circuit for a common anode display and vice versa, as it is the same as connecting the LEDs in reverse, and hence light emission will not take place.

One this experiment, we use the 7-segment display (common cathode) to achieve time counting function.

Each segment of the display consists of an LED. So when you use it, you also need use a current-limiting resistor.

## **Specification**

Null

### **Pin definition**

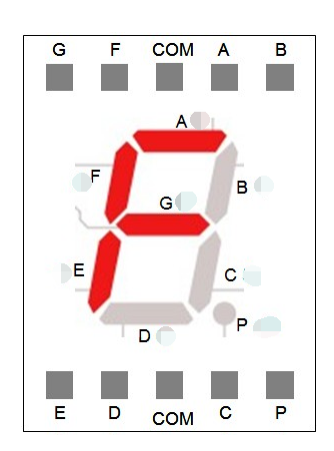

## **Hardware required**

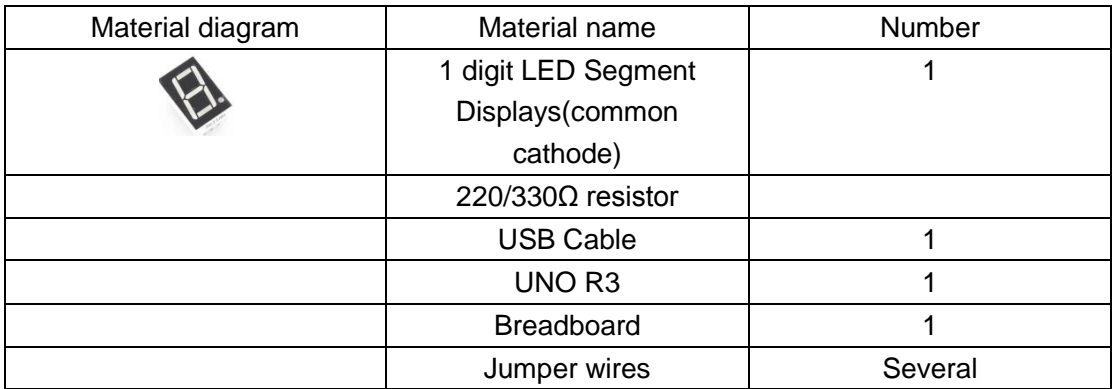

## **Connection diagram**

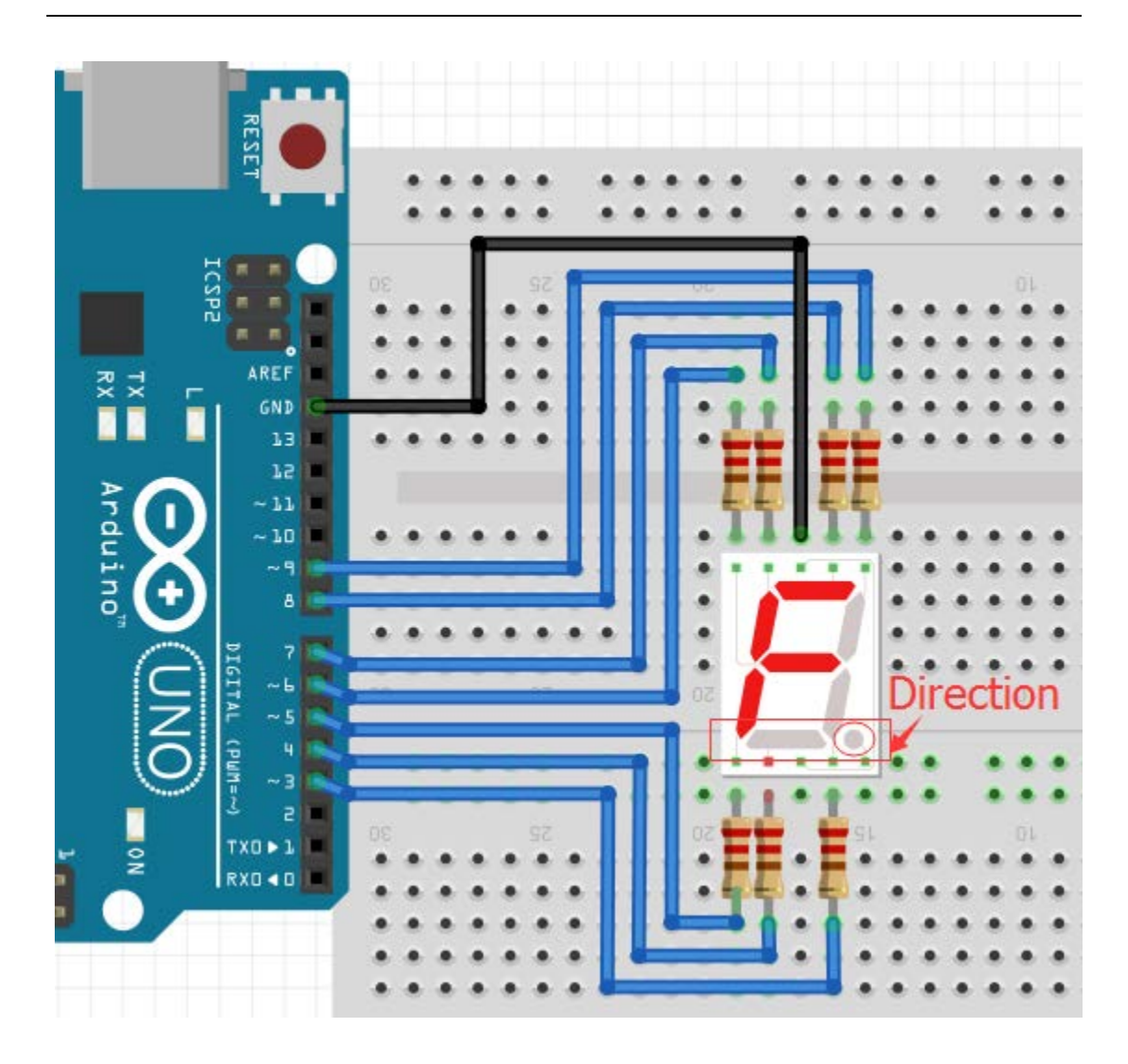

Note: Pay attention to the direction of digital tube. Connection:

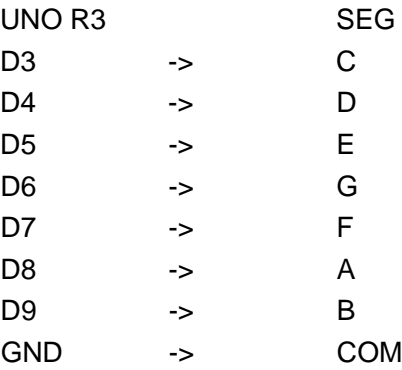

### **Compile and upload**

Tips: Refer to the operation demo (Step4 to Step8).

### **Language reference**

[array](http://wiring.org.co/reference/array.html)

### **Application effect**

<span id="page-29-0"></span>You will see the number on the digital tube increased from 0 to 9.

# Lesson 7: 4 Digit 7 Segment Displays

#### **Overview**

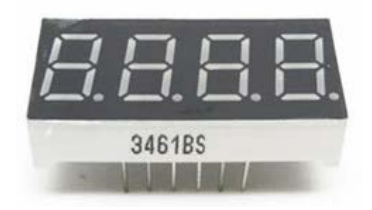

In this tutorial I will be showing you how to use a 4 digit 7 segment display to achieve time counting function.

### **Specification**

Null

### **Pin definition**

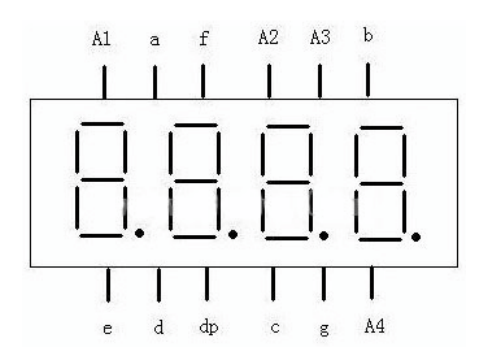

## **Hardware required**

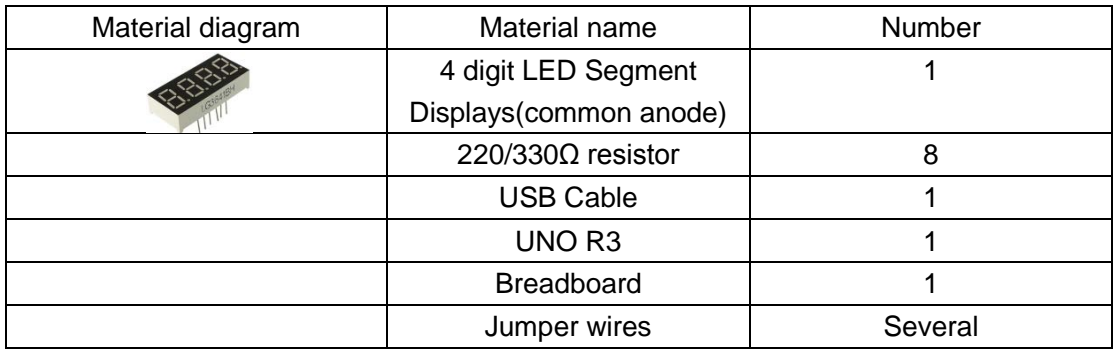

## **Connection diagram**

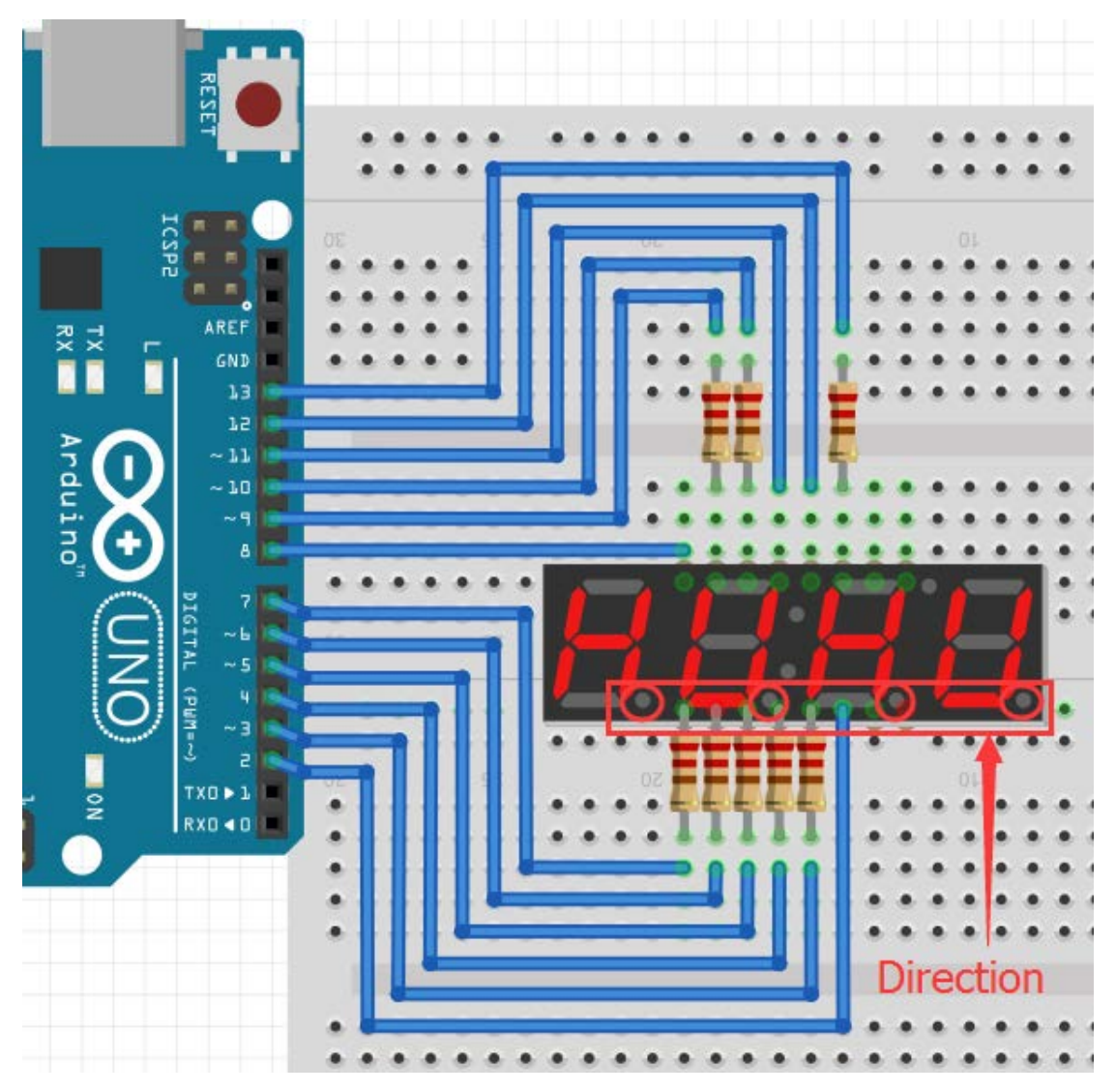

Note: Pay attention to the direction of digital tube.

### **Compile and upload**

Tips: Refer to the operation demo (Step4 to Step8).

#### **Language reference**

**[Long](http://wiring.org.co/reference/long_.html)** [switch\(\)](http://wiring.org.co/reference/switch_.html) [case](http://wiring.org.co/reference/case.html)

### **Application effect**

<span id="page-31-0"></span>The time counting function, you will see the number of digital tube display increasingly.

# Lesson 8: 74HC595 and Flow Led Experiment

**Overview**

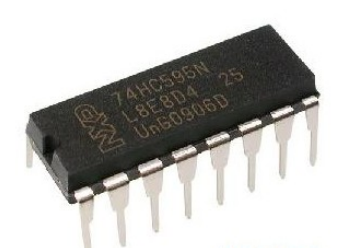

The 74HC595 consists of an 8−bit shift register and a storage register with three−state parallel outputs. It converts serial input into parallel output so you can save IO ports of an MCU. You can read and understand the pin diagram of 74HC595 to learn more. In this leeson, you can just use 3 I/O ports to control 8 LED works.

### **Specification**

Please view 74HC595-datasheet.pdf Path: \Public\_materials\Datasheet\74HC595-datasheet.pdf

### **Pin definition**

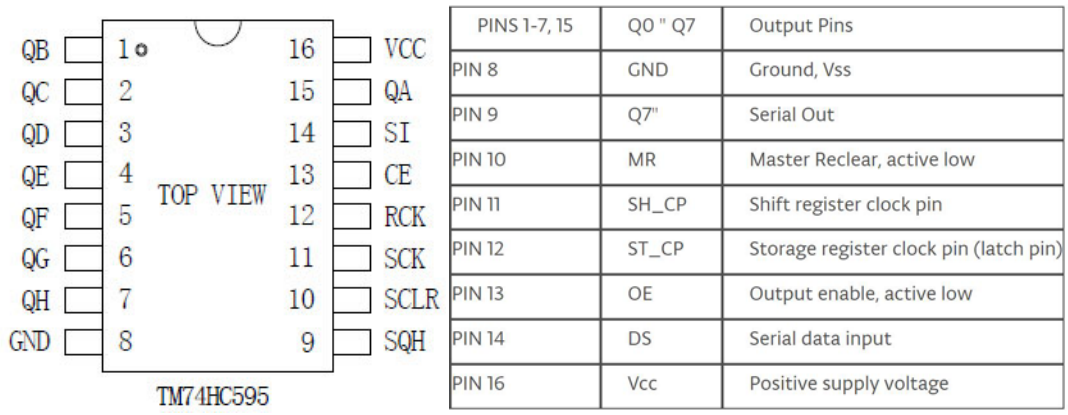

## **Hardware required**

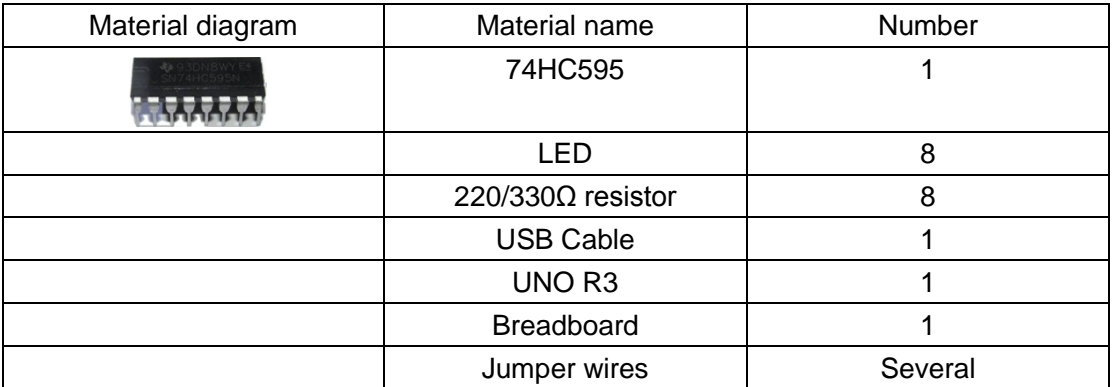

## **Connection diagram**

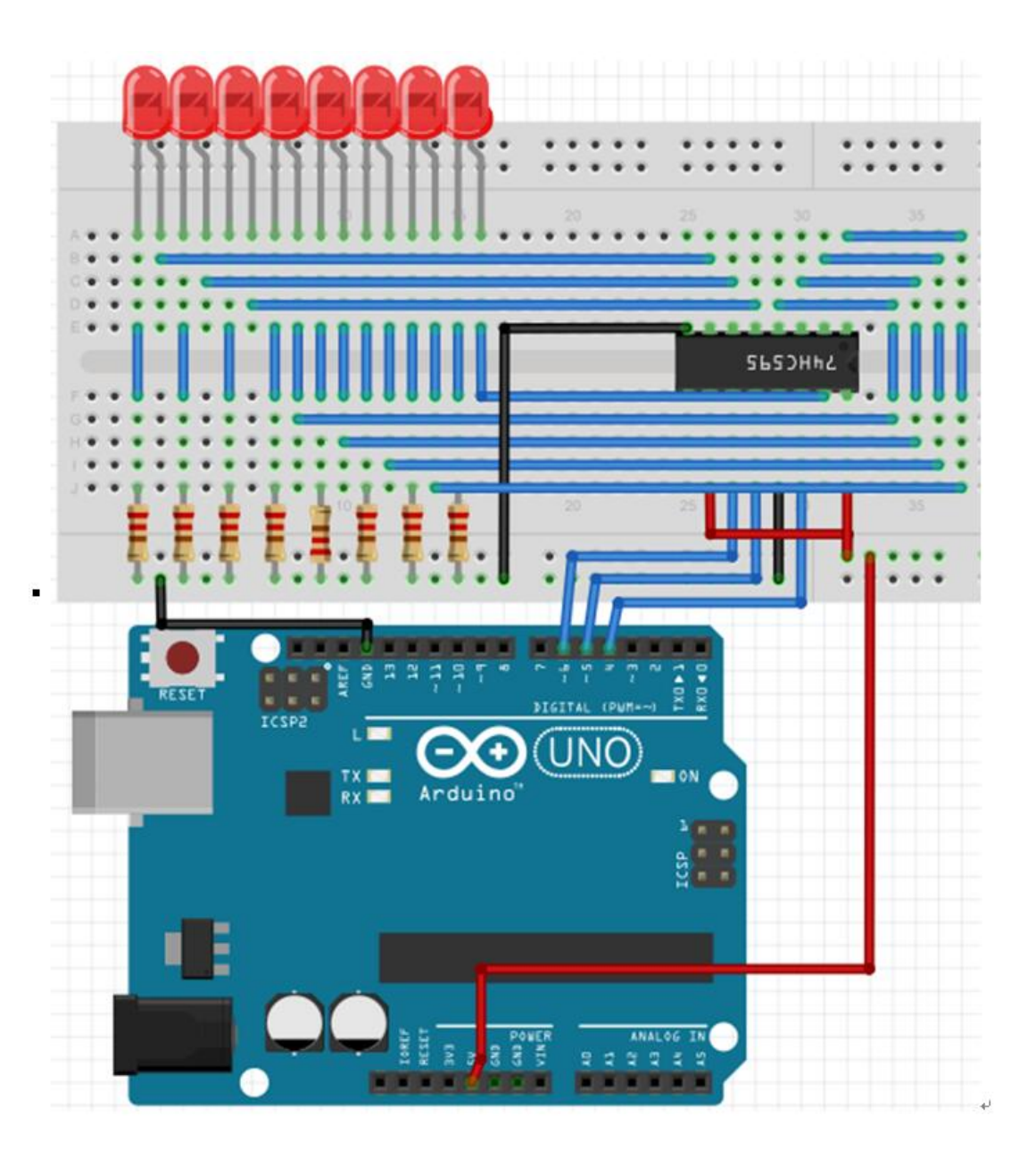

### **Compile and upload**

Tips: Refer to the operation demo (Step4 to Step8).

### **Language reference**

[bitset\(](https://www.arduino.cc/en/Reference/BitSet)); [shiftOut\(](http://wiring.org.co/reference/shiftOut_.html));

### **Application effect**

<span id="page-34-0"></span>Only need 3 I/O ports can be used to control the eight LED and you can see 8 LED will flashing like flow water.

# Lesson 9: LCD1602 with IIC

#### **Overview**

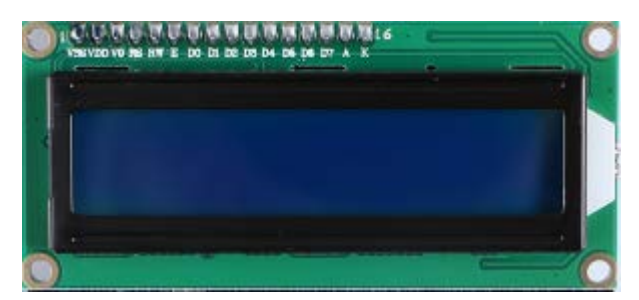

This lesson will teach you how to use LCD1602 with IIC.

### **Specification**

Please view LCD1602-datasheet.pdf and PCF8574.pdf. Path:\Datasheet\

### **Pin definition**

Null.

### **Hardware required**

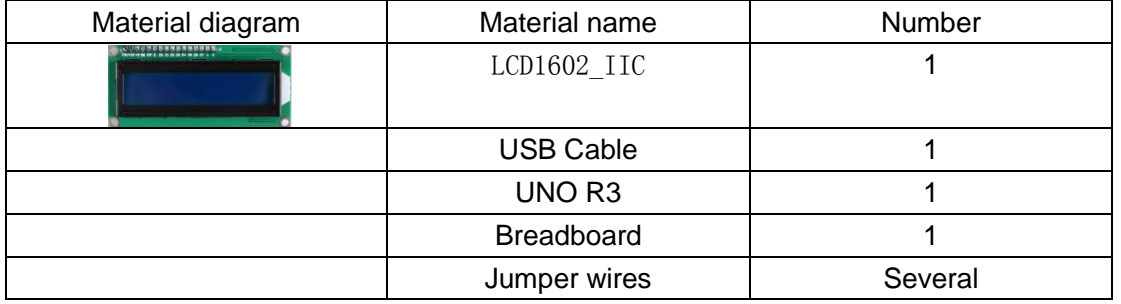

### **Connection diagram**

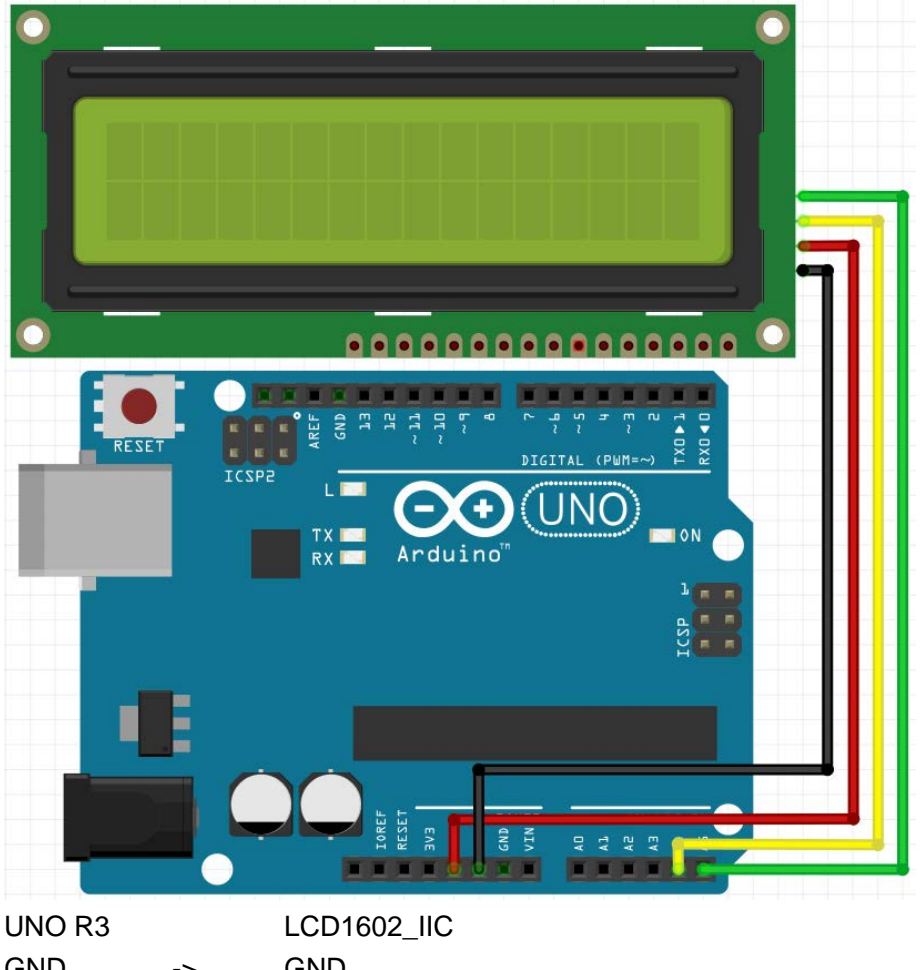

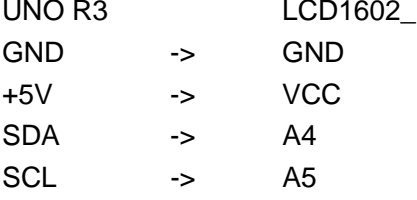

### **Compile and upload**

Tips: Refer to the operation demo (Step4 to Step8).

If you have added the library, skip it.

Otherwise, you need to add the **LiquidCrystal\_I2C** to the Arduino library file directory, otherwise the compiler does not pass. **Please refer to 'How to add library files'.**

If the LCD does not display or brightness is not enough, please adjusted the potentiometer.

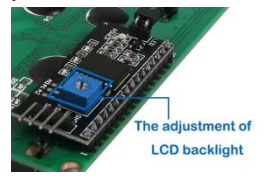
[lcd.begin\(\)](https://www.arduino.cc/en/Reference/LiquidCrystalBegin) [lcd.print\(\)](https://www.arduino.cc/en/Reference/LiquidCrystalPrint) [lcd.setCursor\(\)](https://www.arduino.cc/en/Reference/LiquidCrystalSetCursor)

## **Application effect**

You will see the LCD display string, while the LCD backlight every 500ms lit once.

# Lesson 10: Relay Module Experiment

#### **Overview**

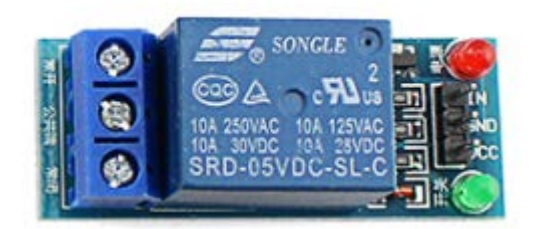

This lesson will teach you how to use a button to control a relay experiment.The Delay() function is not used to eliminate jitter and improve the running efficiency of the program.

## **Specification**

Null

### **Pin definition**

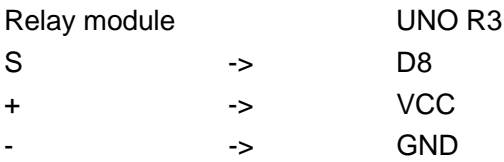

# **Hardware required**

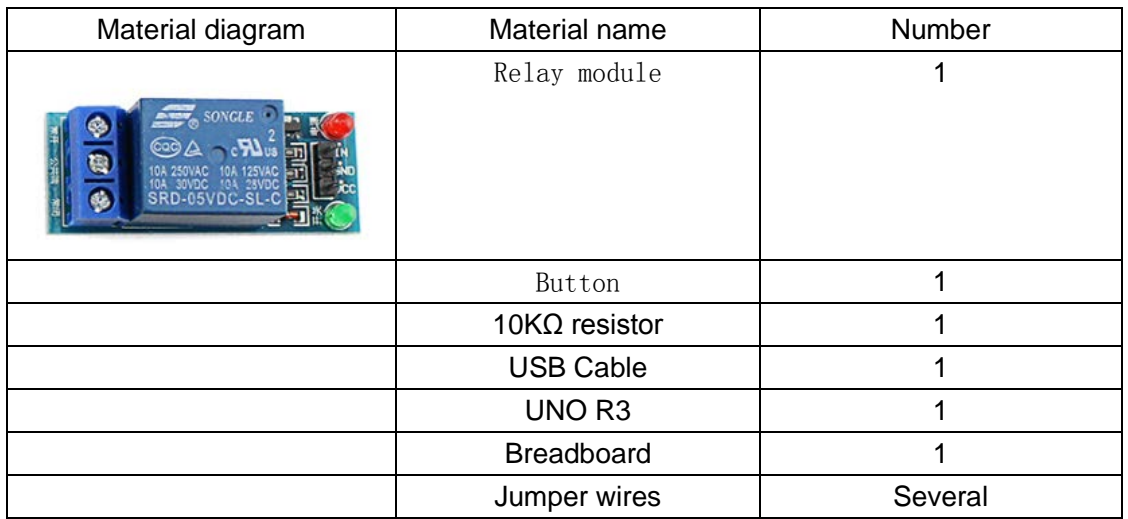

# **Connection diagram**

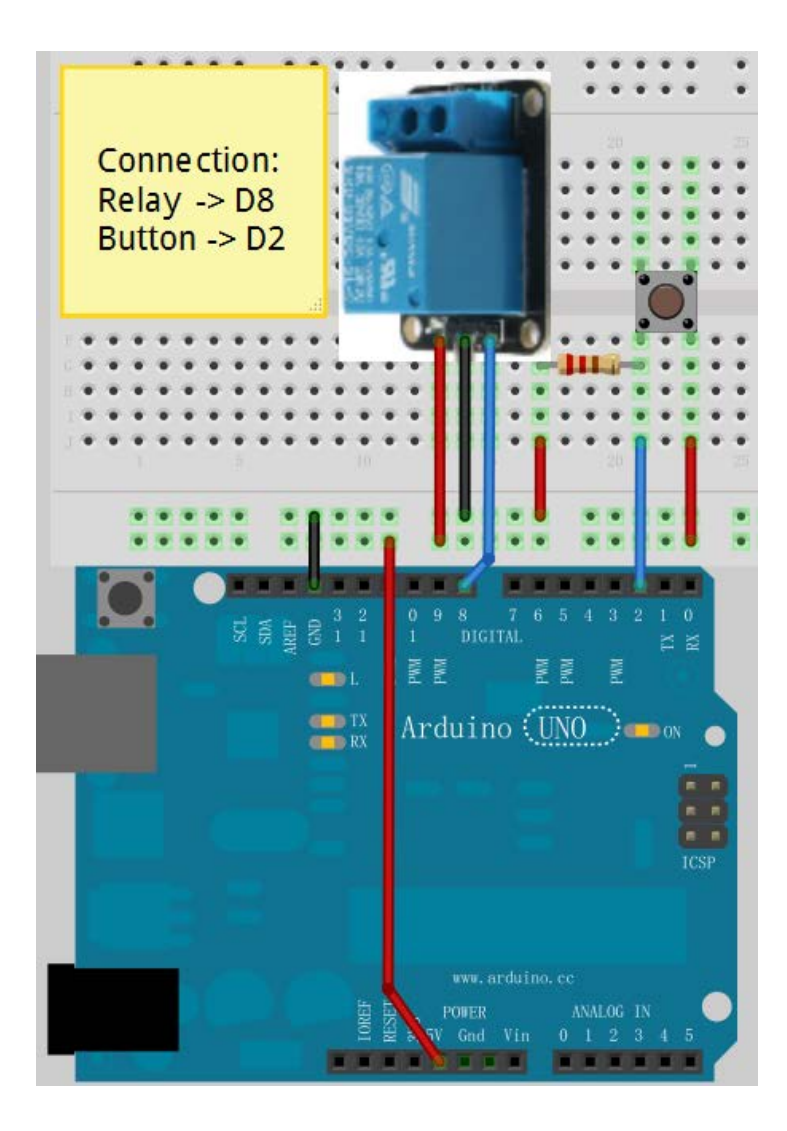

# **Compile and upload**

Tips: Refer to the operation demo (Step4 to Step8).

#### **Language reference**

**Tips:** click on the following name to jump to the web page. If you fail to open, use the Adobe reader to open this document. [const](https://www.arduino.cc/en/Reference/Const) [millis\(\)](https://www.arduino.cc/en/Reference/Millis)

### **Application effect**

When the button is pressed, the state of the relay will be changed.

# Lesson 11: Tilt Switch

#### **Overview**

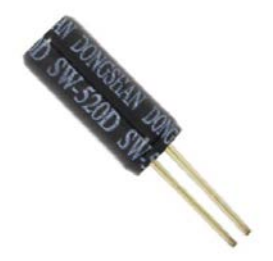

This tilt switch can easily be used to detect orientation. Inside the can is a ball that make contact with the pins when the case is upright. Tilt the case over and the balls don't touch, thus not making a connection.

# **Specification**

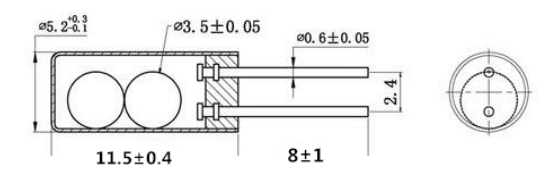

# **sPin definition**

Nopolarity.

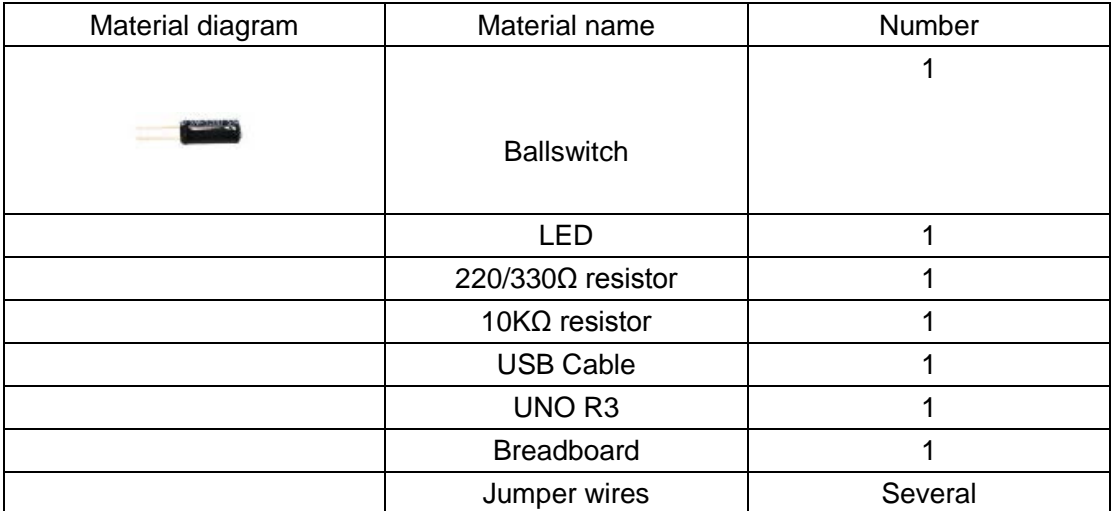

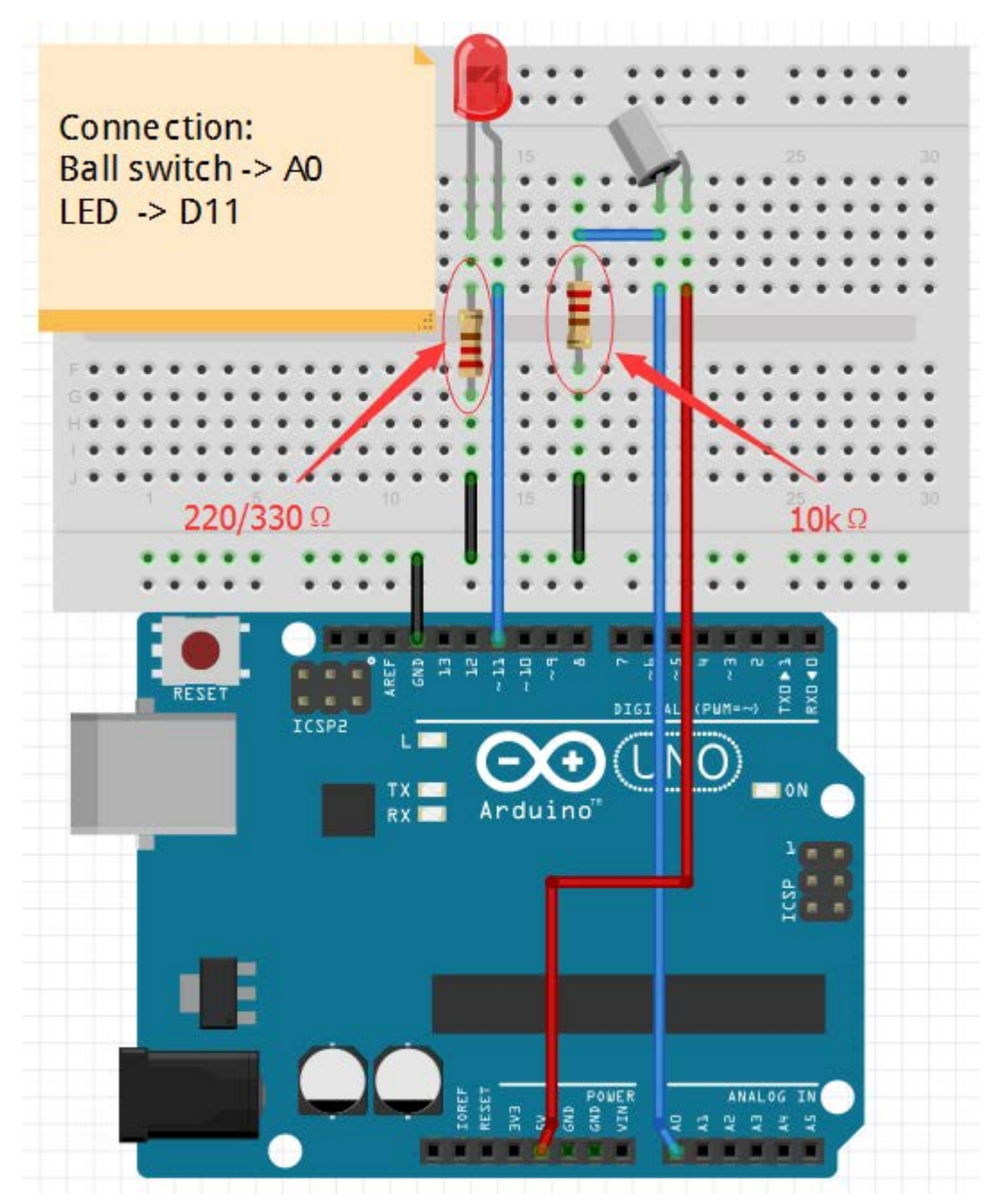

Note: The longest LED of the pin is connected to the digital signal port 11 (D11). Ball switch`s pin is not divided into positive and negative polarity.

## **Compile and upload**

Tips: Refer to the operation demo (Step4 to Step8).

Tips: click on the following name to jump to the web page. If you fail to open, use the Adobe reader to open this document.  $If()$ [else](http://wiring.org.co/reference/else.html)

# **Application effect**

LED light up when you lean or knock on ball switch.

# Lesson 12: Photoresistor

#### **Overview**

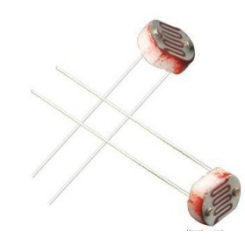

A Photoconductive light sensor does not produce electricity but simply changes its physical properties when subjected to light energy. The most common type of photoconductive device is the Photoresistor which changes its electrical resistance in response to changes in the light intensity.

### **Specification**

Null

# **Pin definition**

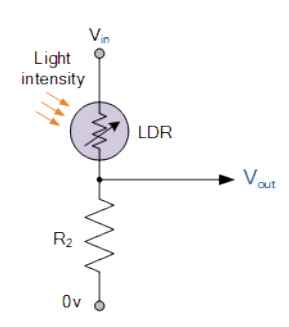

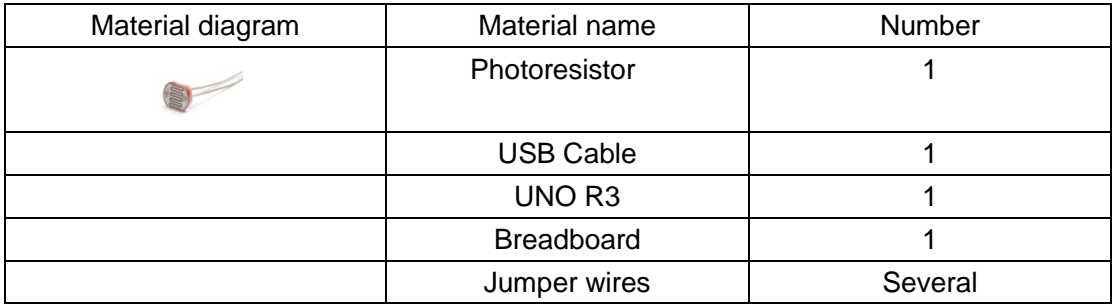

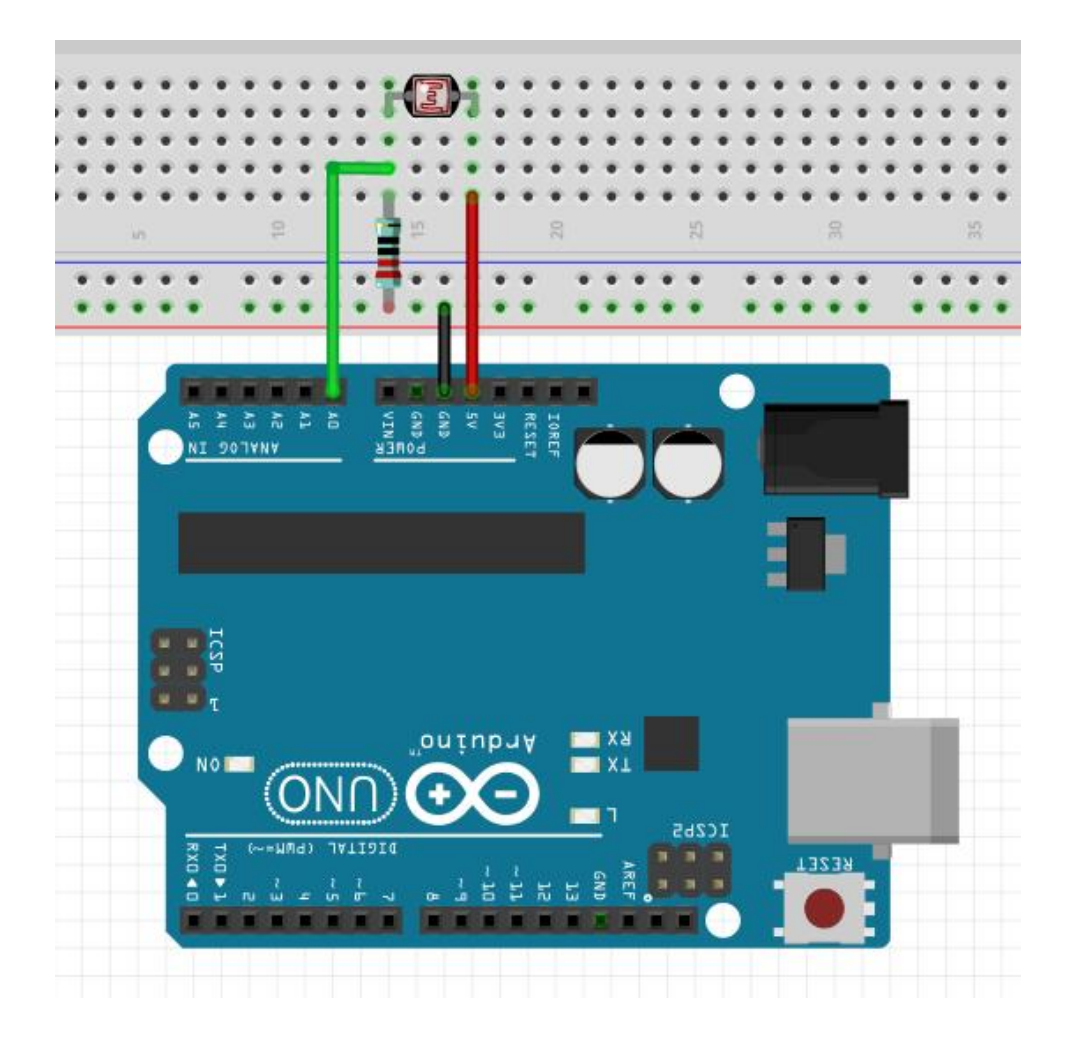

# **Compile and upload**

Tips: Refer to the operation demo (Step4 to Step8). And open the serial port.

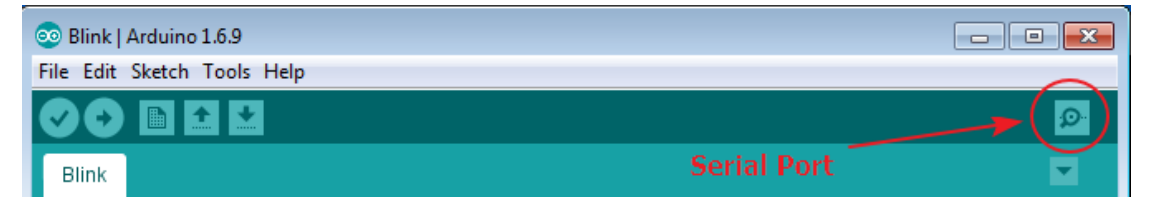

# **Language reference**

Null.

# **Application effect**

You can see the real-time illumination value in the monitor.

# Lesson 13: Flame Alarm System

#### **Overview**

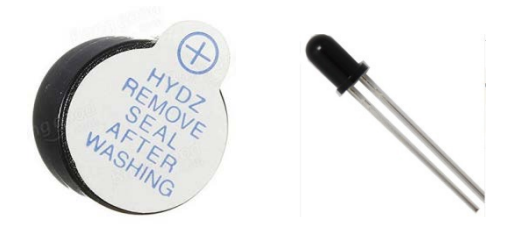

The Flame Sensor can be used to detect fire source or other light sources of the wavelength in the range of 760nm - 1100 nm. It is a high speed and high sensitive NPN silicon phototransistor.

This lesson will teach you how to make a Flame alarm system.

## **Specification**

Null

### **Pin definition**

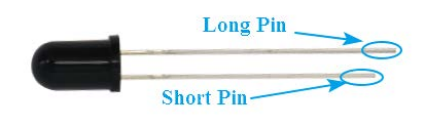

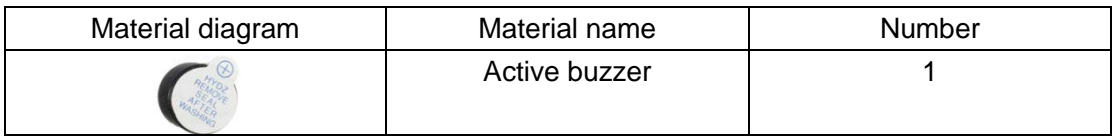

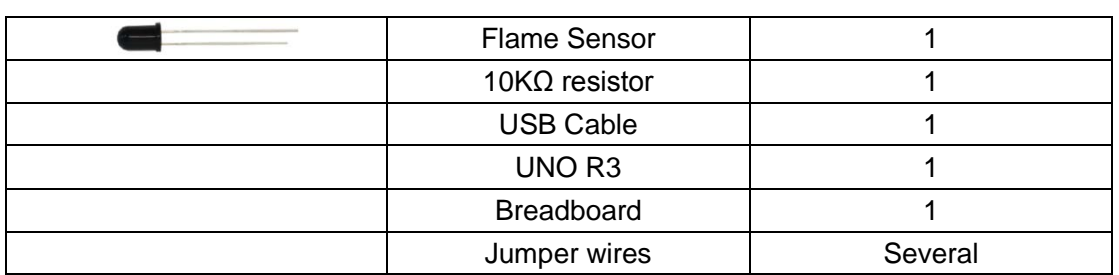

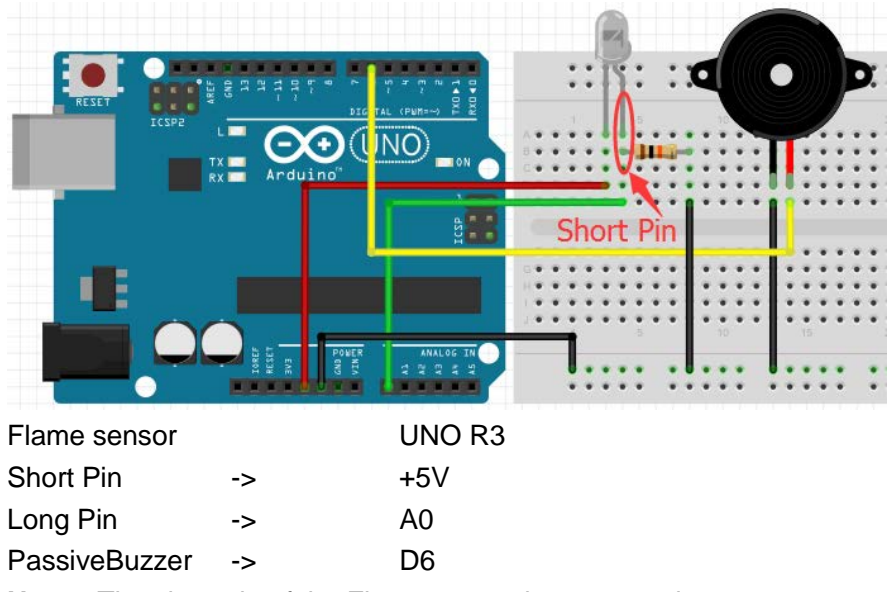

**Note:** The short pin of the Flame sensor is connected to +5v.

## **Compile and upload**

Tips: Refer to the operation demo (Step4 to Step8).

## **Language reference**

Null

# **Application effect**

We can simulate a flame environment. Turn on the lighter and then near the flame sensor, you will hear the buzzer sound.

# Lesson 14: Analog Temperature

### **Overview**

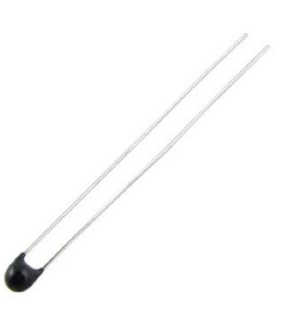

Thermistors are thermally sensitive resistors whose prime function is to exhibit a large, predictable and precise change in electrical resistance when subjected to a corresponding change in body temperature.

This lesson we will teach you how to read the value of the thermistor**.**

# **Specification**

Model: MF52-103 Insulation Material: Ceramic Color: Black Rated Power: 0.05W Resistance Value: 10k Resistance Tolerance: H ( $\hat{A} \pm 3\%$ ) B Value: 3950K Pin Pitch: 1.5mm / 0.059"

## **Pin definition**

Nonpolar

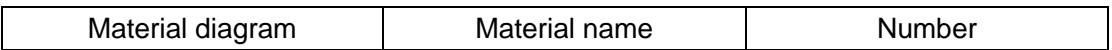

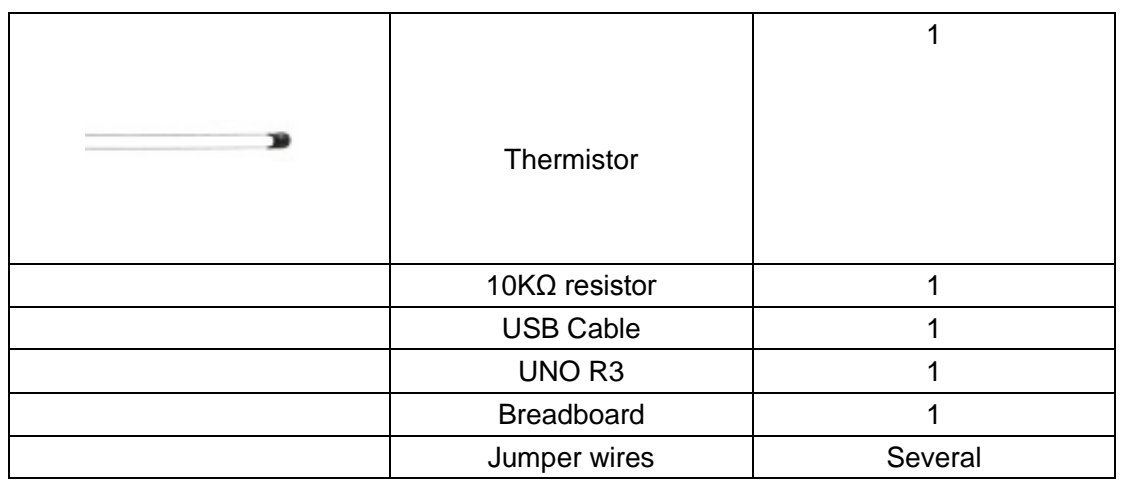

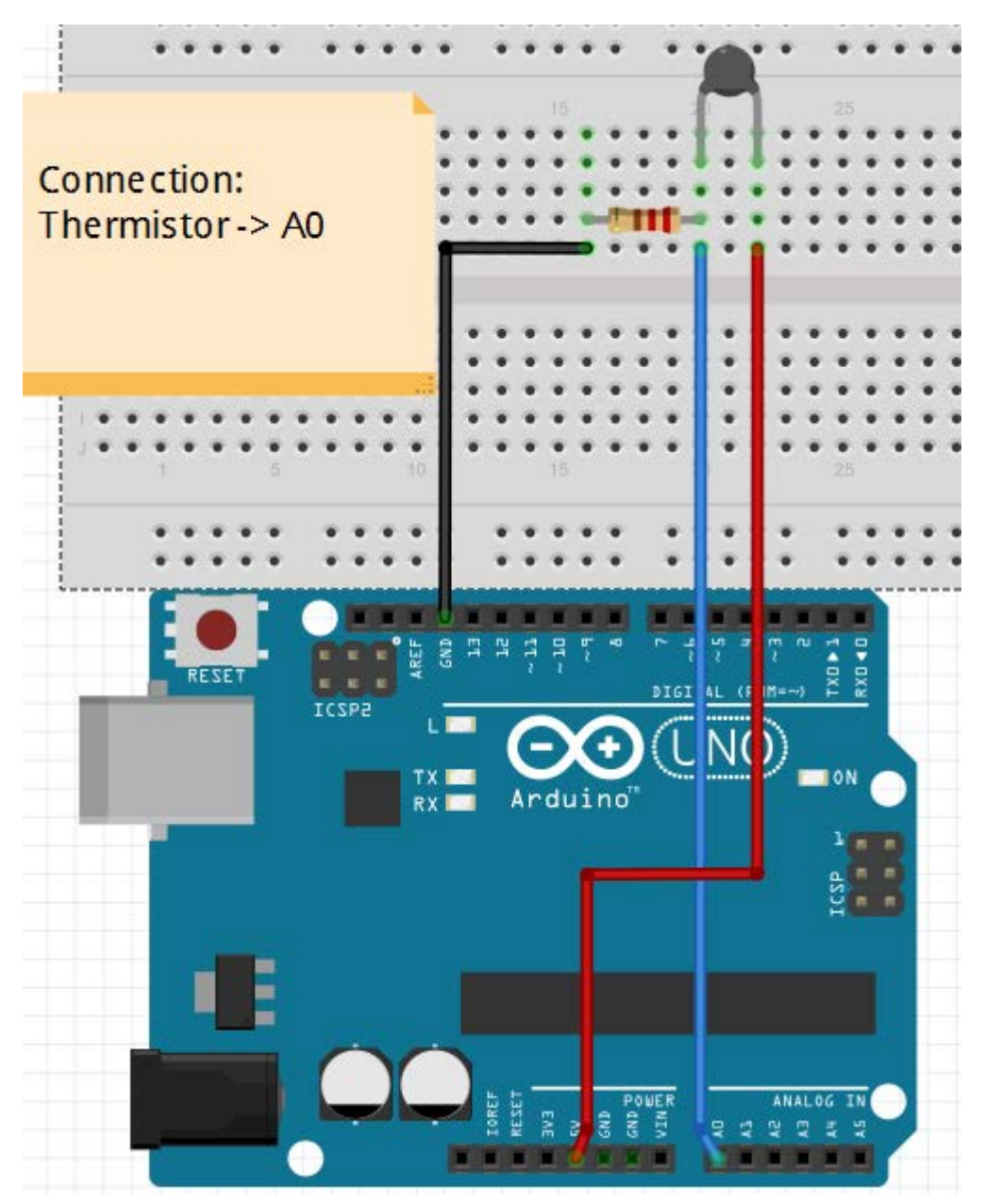

Note: Thermistor `s pin does not distinguish between positive and negative poles.

# **Compile and upload**

Tips: Refer to the operation demo (Step4 to Step8). And open the serial port.

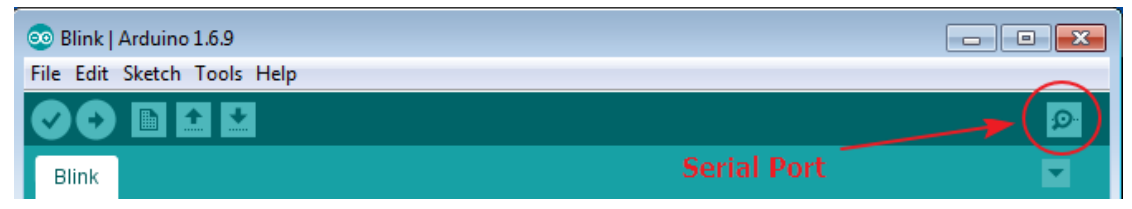

[serial](http://wiring.org.co/reference/Serial.html) [DEC](http://wiring.org.co/reference/isHexadecimalDigit_.html)

### **Application effect**

After uploading the program, open the serial port monitor, you will see a series of temperature values.

# Lesson 15: Soil Moisture Sensor

#### **Overview**

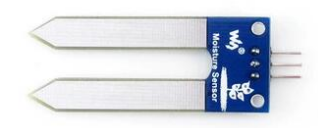

The soil moisture sensor can read the moisture around the soil. So it can be used to monitor your garden soil moisture and remind you to water the flowers.

### **Specification**

Supply voltage : 3.3V or 5V Input signal: 0~4.2V Rated Current : 35mA Output range and soil moisture : 0~300 : Dry 300~700 : Damp 700~950 : Enough moisture

### **Pin definition**

Null

# **Hardware required**

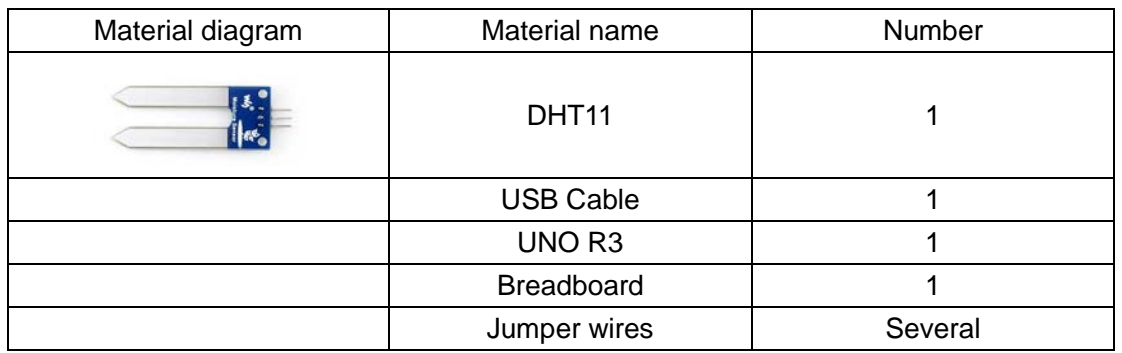

# **Connection diagram**

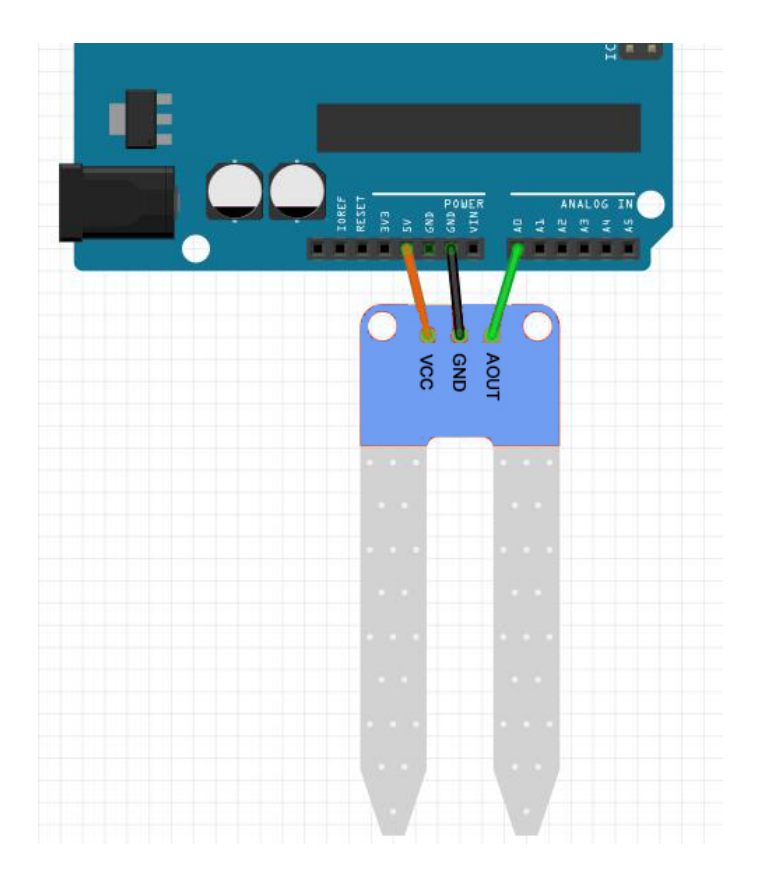

# **Compile and upload**

Tips: Refer to the operation demo (Step4 to Step8). And open the serial port.

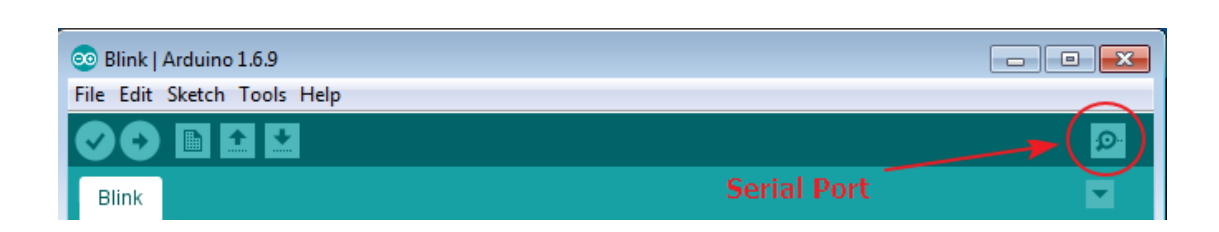

Null.

## **Application effect**

When you insert the sensor into the soil, you can see the real-time humidity value of the soil in the monitor.

# Lesson 16: DHT11 Experiment

#### **Overview**

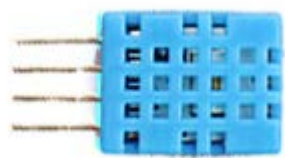

This is an experiment on temperature and humidity, you will learn the external library files to simplify the process.

# **Specification**

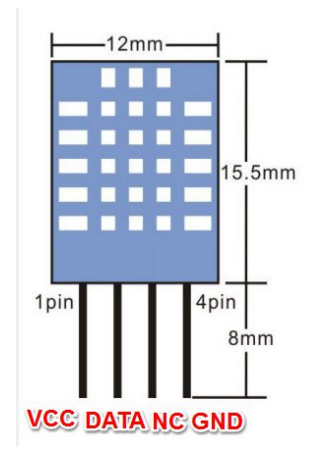

Please view DHT11-datasheet.pdf. Path: \Datasheet\ DHT11-datasheet.pdf

# **Pin definition**

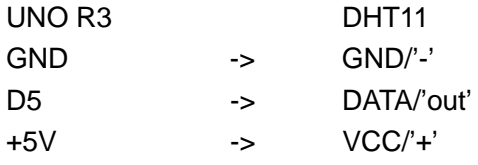

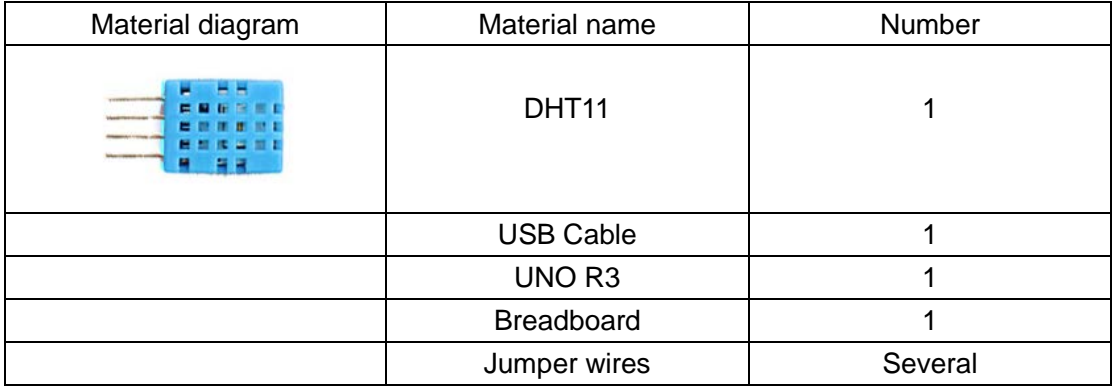

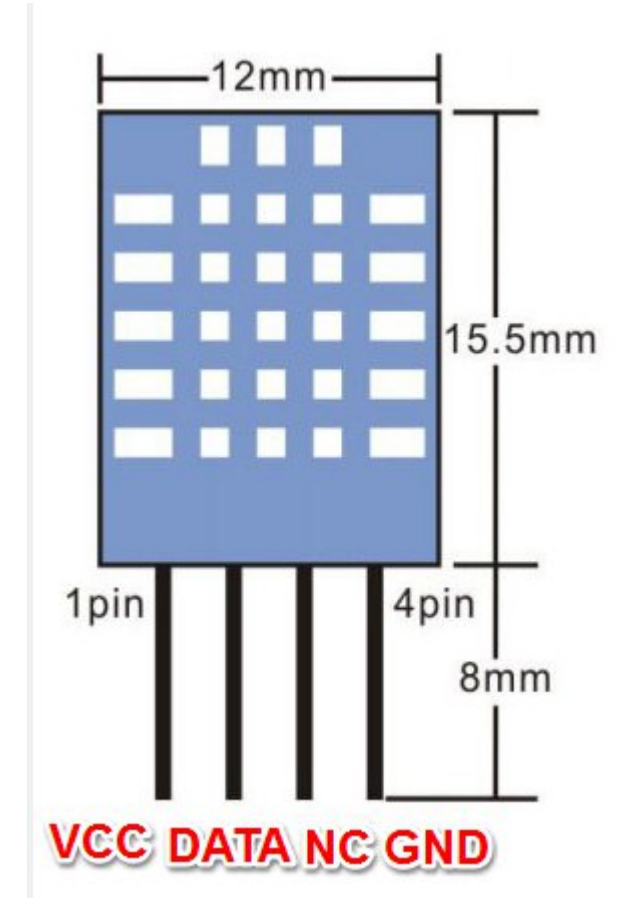

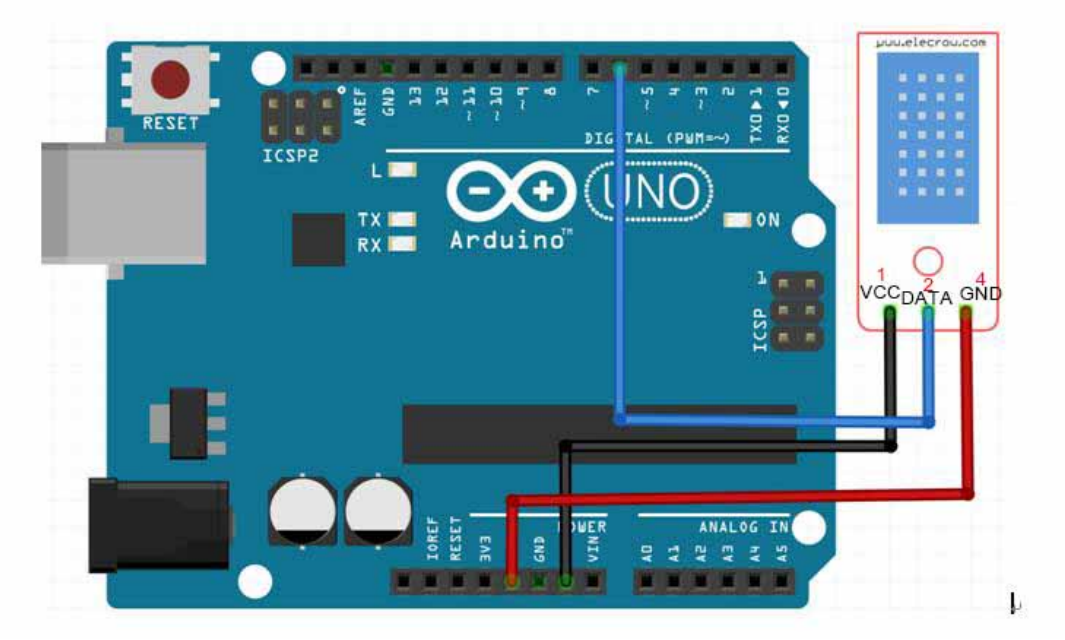

# **Compile and upload**

Tips: Refer to the operation demo (Step4 to Step8). If you have added the library, skip it. Otherwise, you need to add the **DHT.h"** to the Arduino library file directory, otherwise the compiler does not pass. **Please refer to 'How to add library files.docx'.**

### **Language reference**

**Tips:** click on the following name to jump to the web page. If you fail to open, use the Adobe reader to open this document. [serial](http://wiring.org.co/reference/Serial.html)

# **Application effect**

Open the serial port monitor, you will see the value returned by DHT11.

# Lesson 17: Touch Lamp

### **Overview**

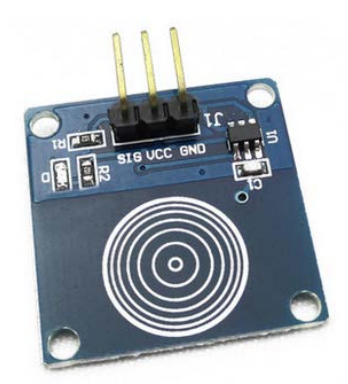

This is a touch sensor to control the LED lamp experiment, it can control each LED light, but also can achieve the effect of breathing light.

# **Specification**

Null

# **Pin definition**

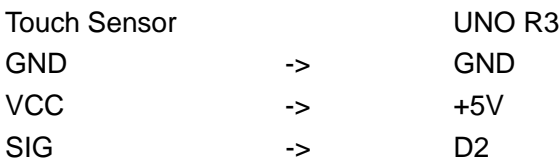

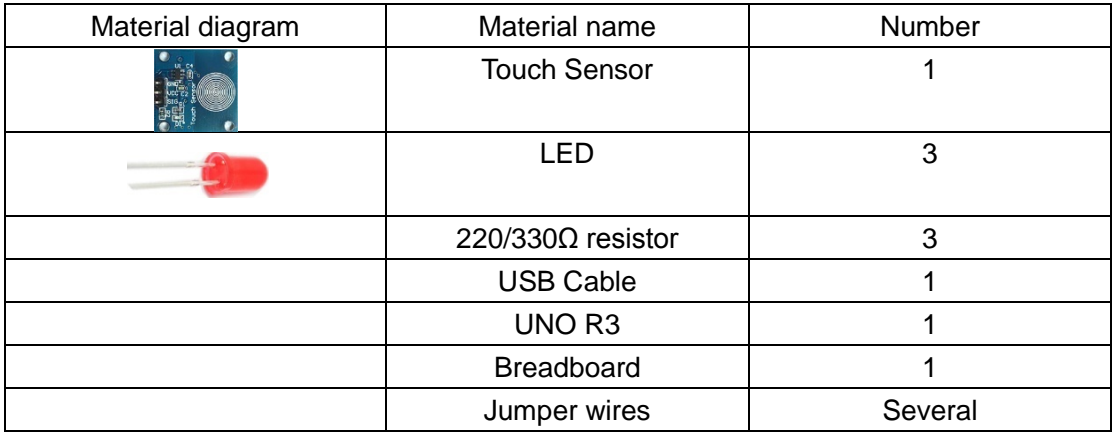

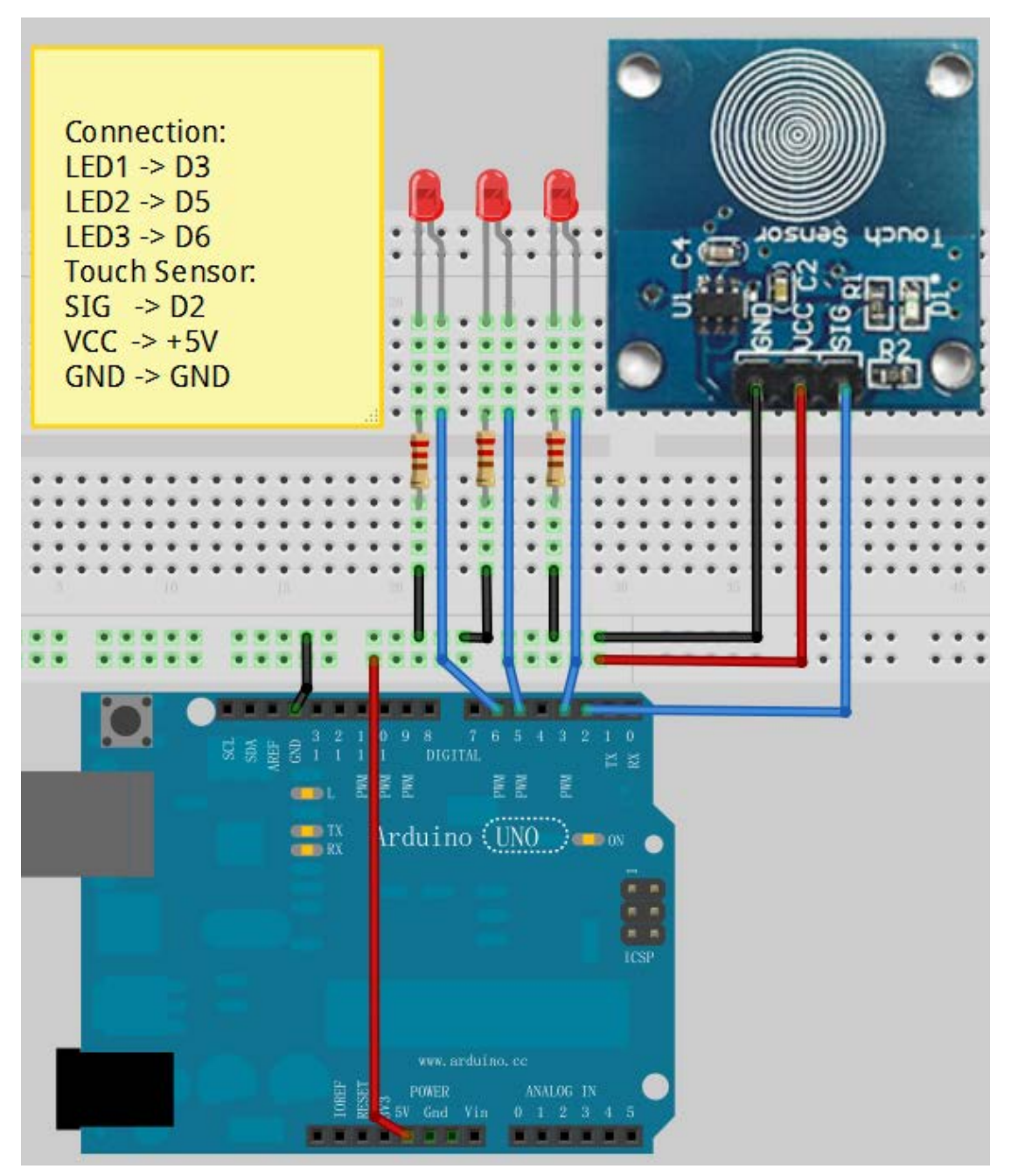

Note: The longest LED of the pin is connected to the digital signal port.

## **Compile and upload**

Tips: Refer to the operation demo (Step4 to Step8).

**Tips**: click on the following name to jump to the web page. If you fail to open, use the Adobe reader to open this document. [attachInterrupt](https://www.arduino.cc/en/Reference/AttachInterrupt) [switch\(case\)](https://www.arduino.cc/en/Reference/SwitchCase)

### **Application effect**

Through the touch panel, you can control the LED light.

# Lesson 18: Ultrasonic Ranging

#### **Overview**

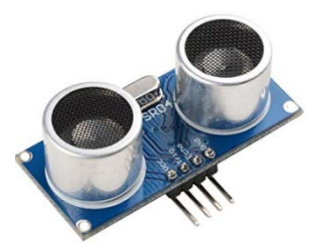

The HC-SR04 ultrasonic sensor uses sonar to determine distance to an object like bats or dolphins do. It offers excellent non-contact range detection with high accuracy and stable readings in an easy-to-use package.

This is a experimental use of ultrasonic module (HCSR04) test distance. Ultrasonic module is generally used in the robot.

### **Specification**

Please view "HCSR04.pdf" Path: \Datasheet\HCSR04.pdf

### **Pin definition**

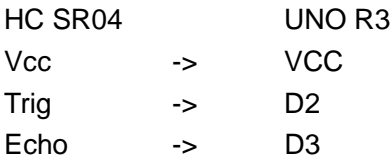

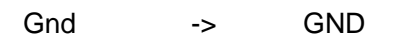

## **Hardware required**

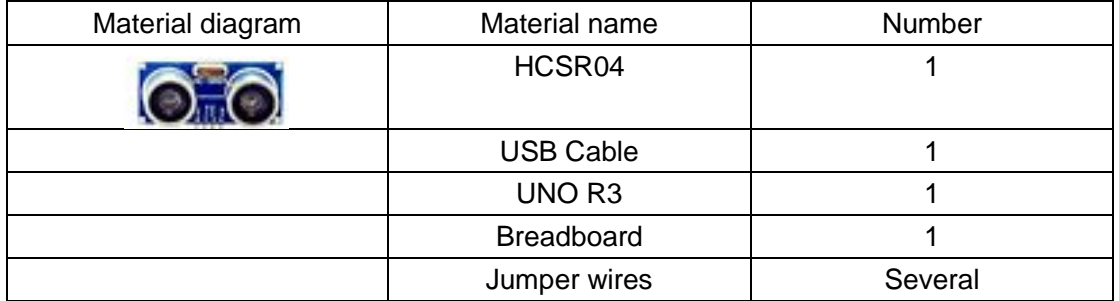

## **Connection diagram**

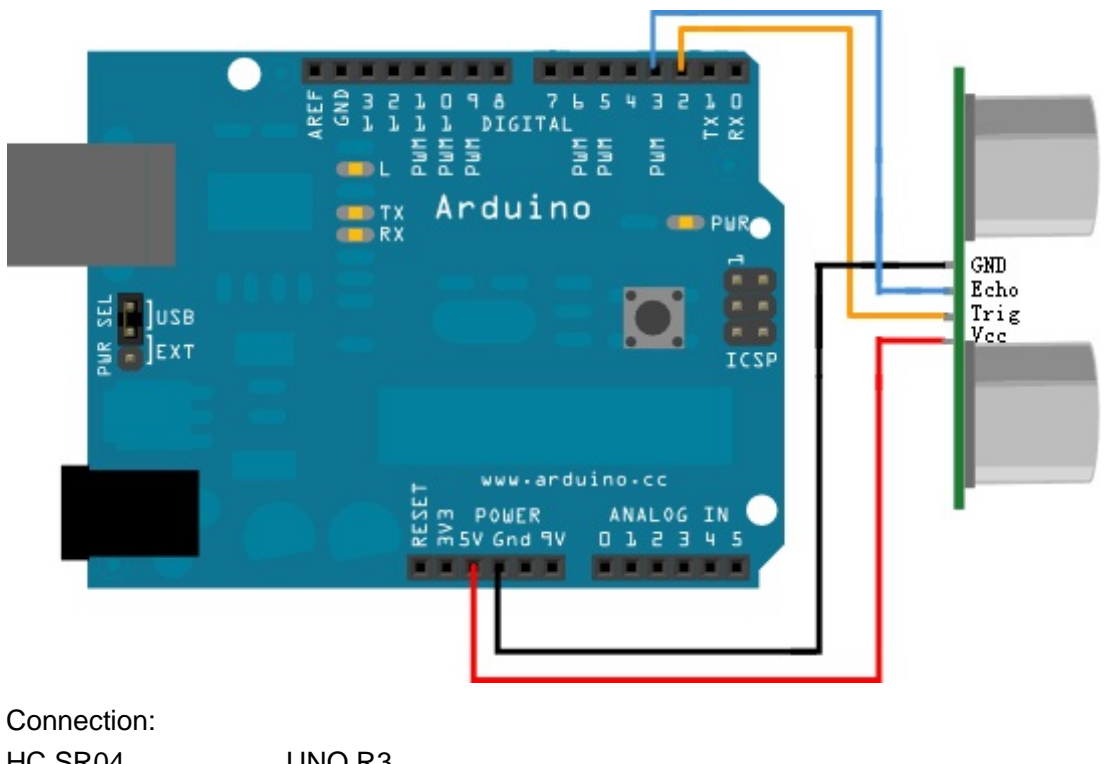

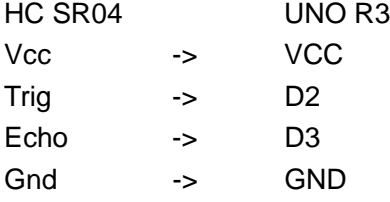

# **Compile and upload**

Tips: Refer to the operation demo (Step4 to Step8).

**Tips:** click on the following name to jump to the web page. If you fail to open, use the Adobe reader to open this document. [delayMicroseconds\(\)](https://www.arduino.cc/en/Reference/DelayMicroseconds)

# **Application effect**

Open the serial port monitor, and you will see the data returned by the ultrasonic module.

button will have the corresponding coding.

# Lesson 19: Sweep

#### **Overview**

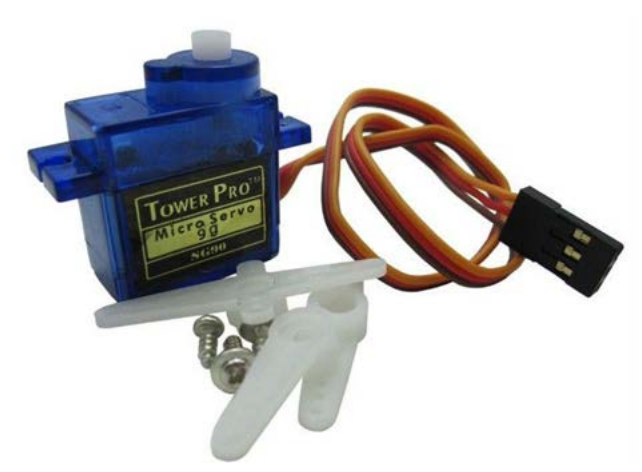

Sweeps the shaft of a RC servo motor back and forth across 180 degrees. This example makes use of the Arduino servo library.

## **Specification**

Please view SG90Servo-datasheet.pdf. Path: \Datasheet\ SG90Servo-datasheet.pdf

### **Pin definition**

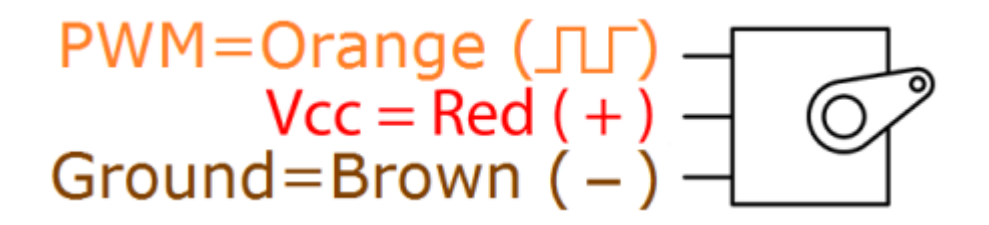

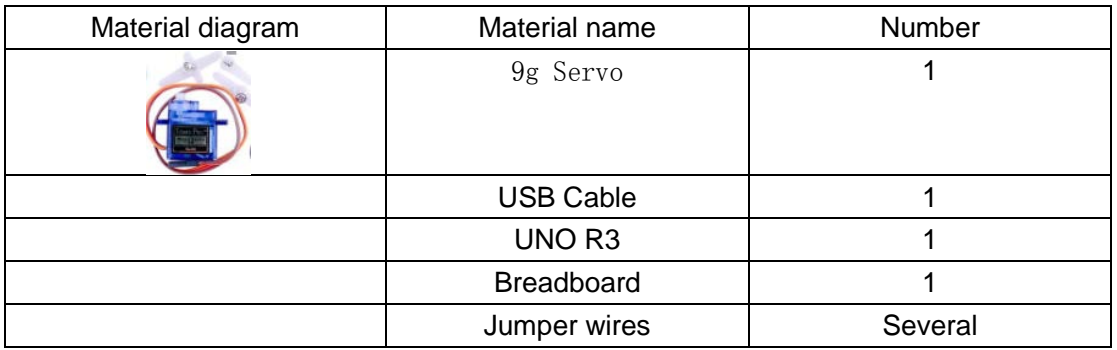

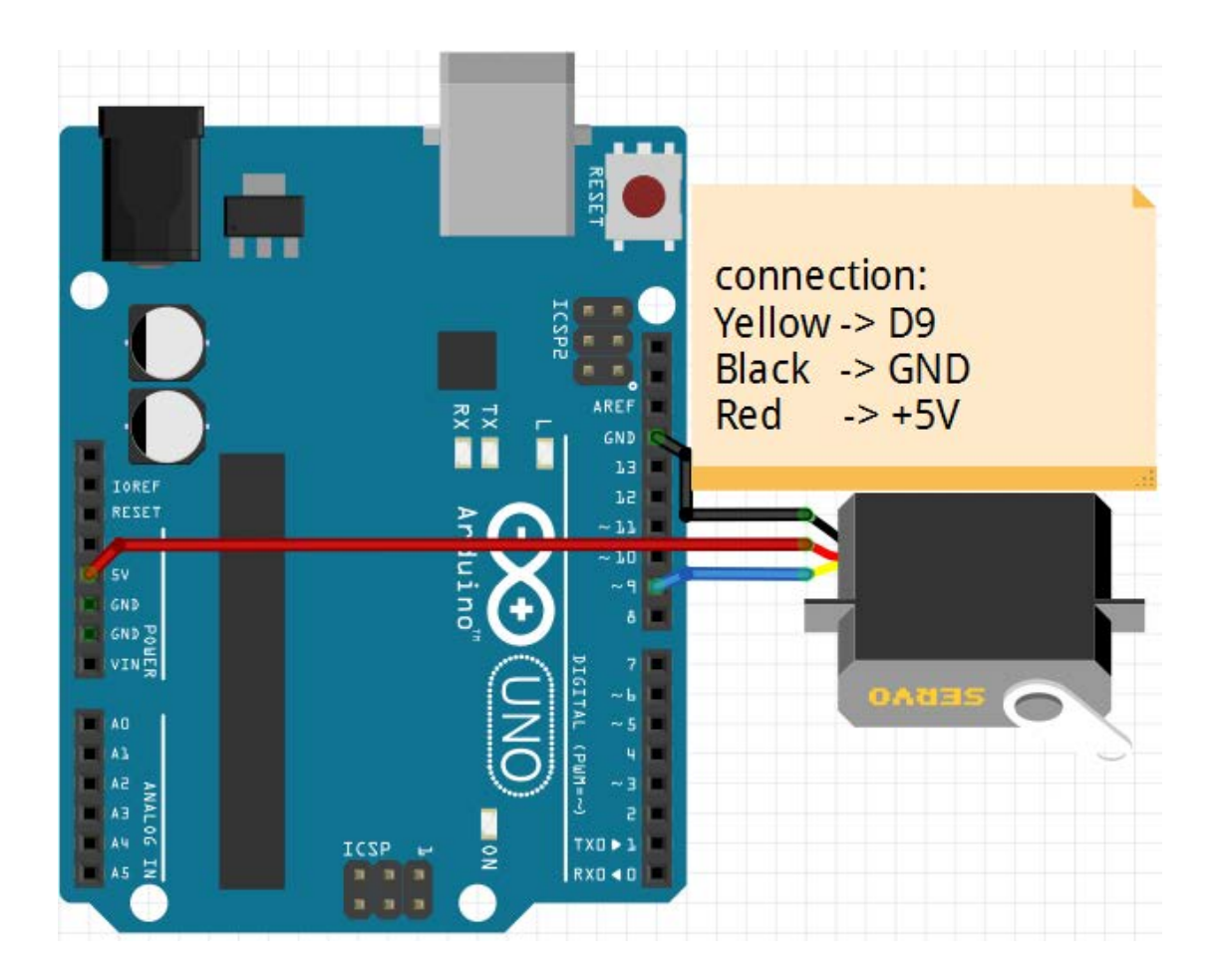

# **Compile and upload**

Tips: Refer to the operation demo (Step4 to Step8).

## **Language reference**

Null

# **Application effect**

You will see the servo motor turning 180 degrees back and forth.

# Lesson 20: DC motor

#### **Overview**

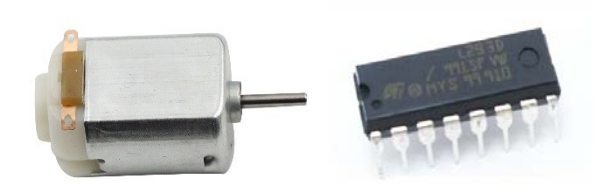

In this lesson, we will learn how to control the direction and speed of a small-sized DC motor. The basic problem in using Arduino's digital pins to control the motor directly is that it is very difficult to reverse the voltage. So we need to use a L293D chip.

This 5V DC motor give the two terminals of the copper sheet one high and one low level, and the motor will rotate. Before proceeding further it is recommended that you read and understand the pin diagram of L293D.

Now, lets control an DC Motor with a L293D chip and make it so it will go clockwise or counter clockwise.

## **Specification**

#### Path: \Datasheet\ L293D-Datasheet

### **Pin definition**

DC motor:

Null

L293D:

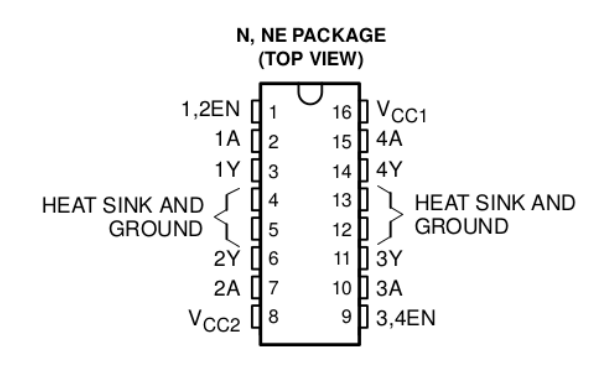

## **Hardware required**

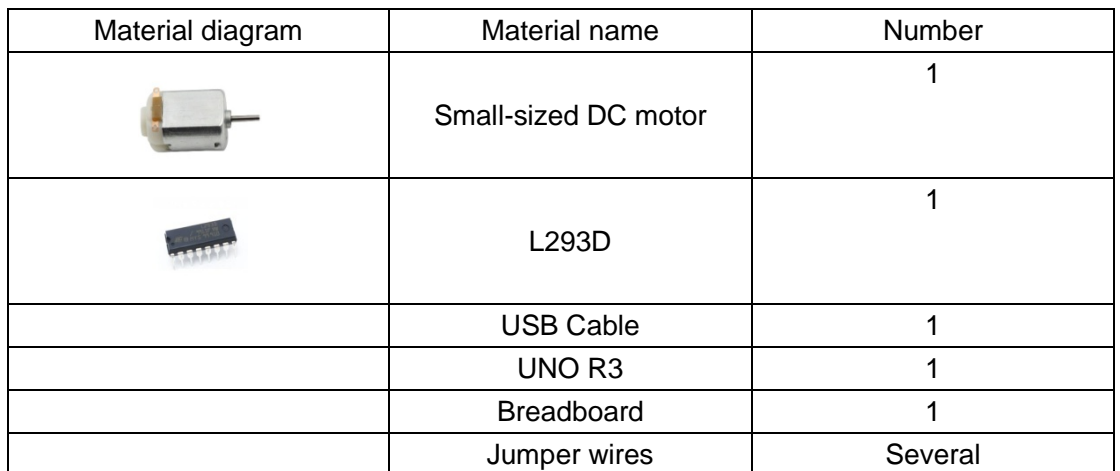

Pin EN is an enabling pin and works with High level. A stands for input and Y for output. when pin EN is High level, if A is High, Y outputs High level; if A is Low, Y outputs Low level. When pin EN is Low level, the L293D does not work.Because we just needs to drive one motor in this lesson, so use one side of the L293D.

# **Connection diagram**

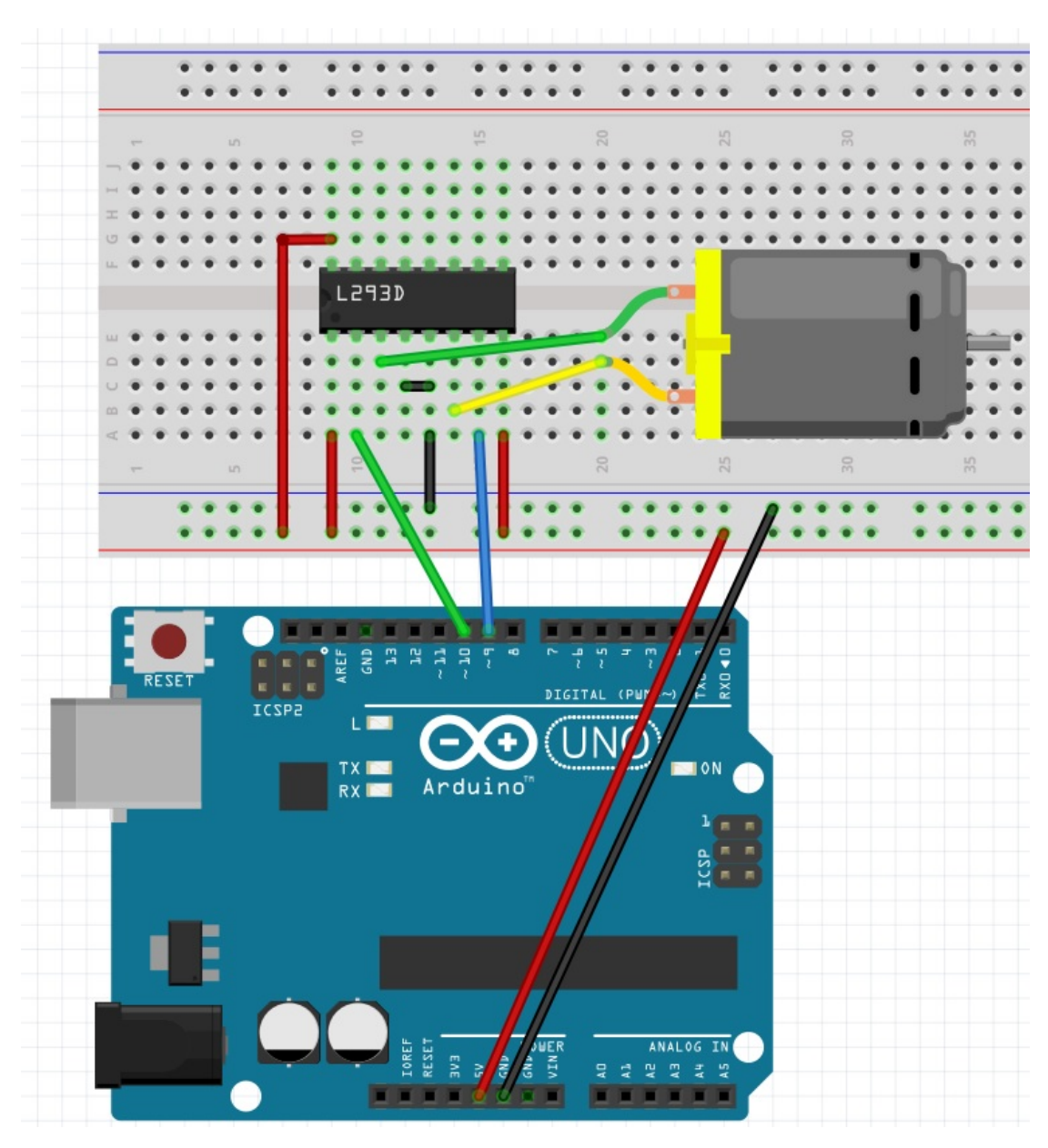

#### Connection L293D Uno R3 Pin1 -> 5V Pin2 -> D10 Pin4 -> GND Pin5 -> GND Pin7 -> D9 Pin8 -> 5V Pin16 -> 5V

# **Compile and upload**

Tips: Refer to the operation demo (Step4 to Step8).

Null

## **Application effect**

You can see the DC motor will begin rotating left and right.

# Lesson 21: Fun Experiment--Color Dimmer

We have learned the RGB LED, it can achieve discoloration. In this lesson, let's do a mood light and make it switch with your heart.

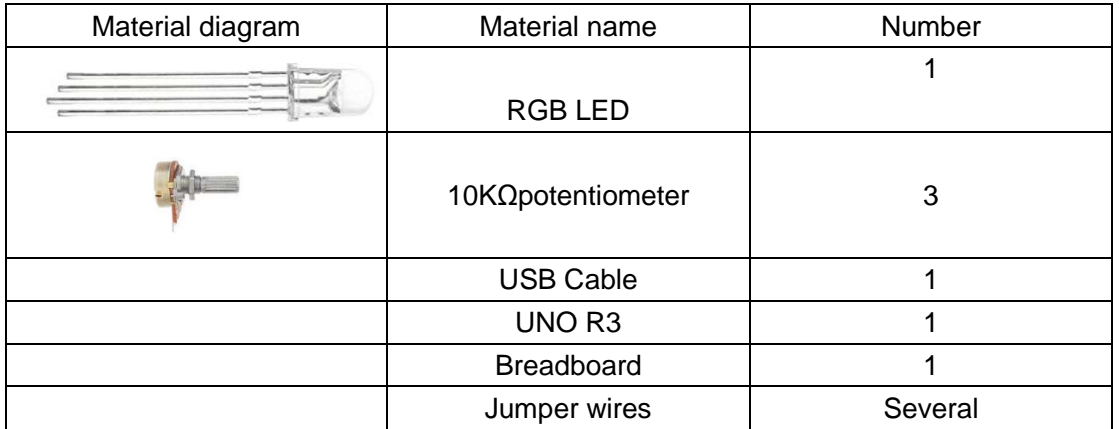

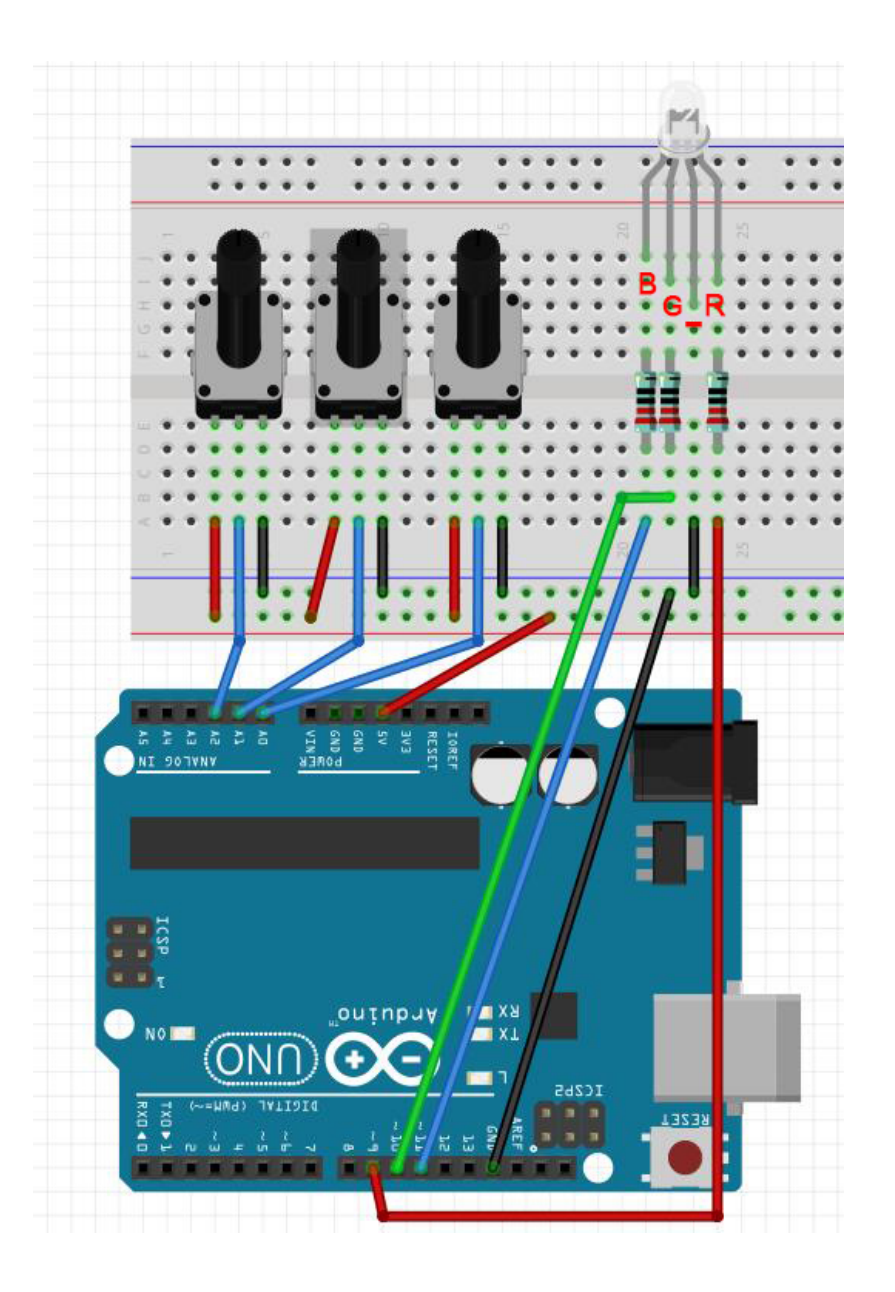

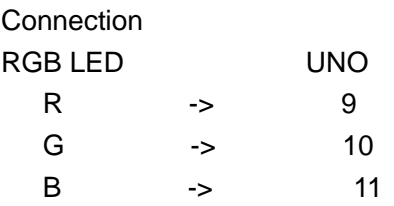

# **Compile and upload**

Tips: Refer to the operation demo (Step4 to Step8).

[map\(](http://wiring.org.co/reference/map_.html))

### **Application effect**

You can rotate the potentiometer to switch the color of the RGB LED, just like color dimmer is cool.

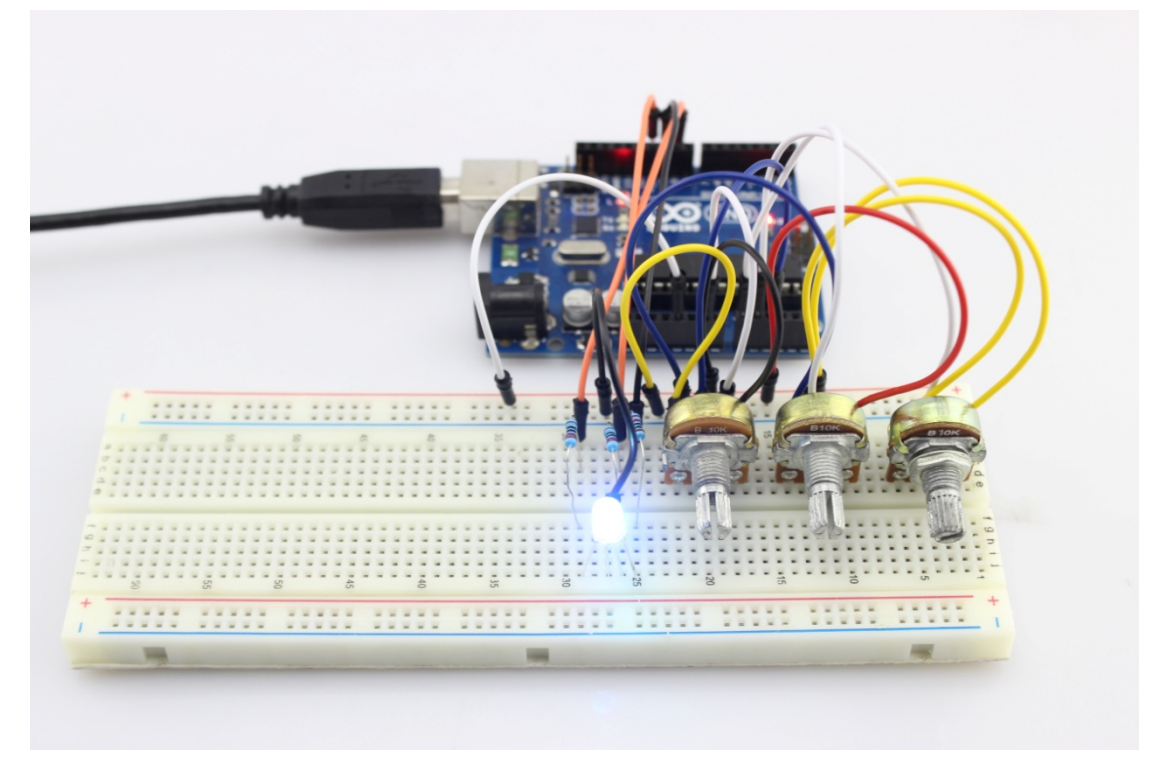

# Lesson 22: Fun Experiment--Traffic Light

In this lesson, we will use the Arduino to imitate the traffic lights. The lights turn from green to yellow, then turn red and then start all over lights. The time interval follows the traffic signal standard interval. This item can be used in traffic lights simulation or toys.

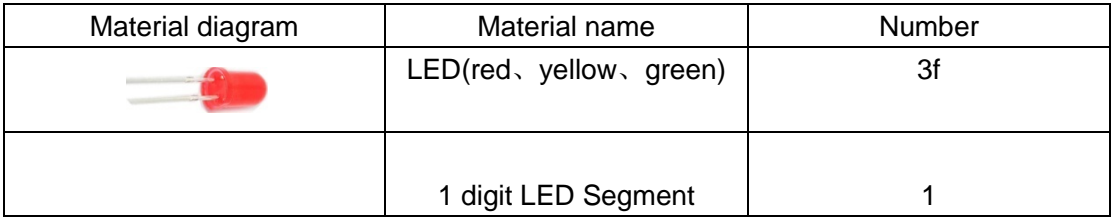

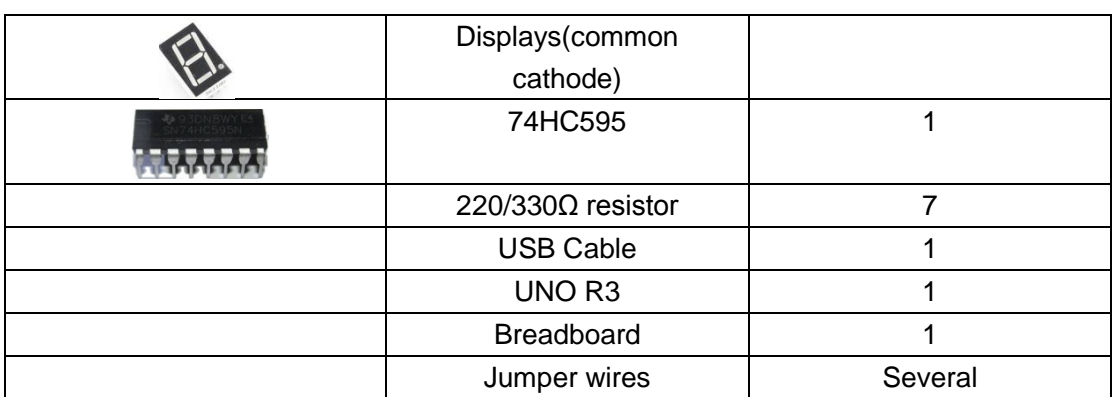

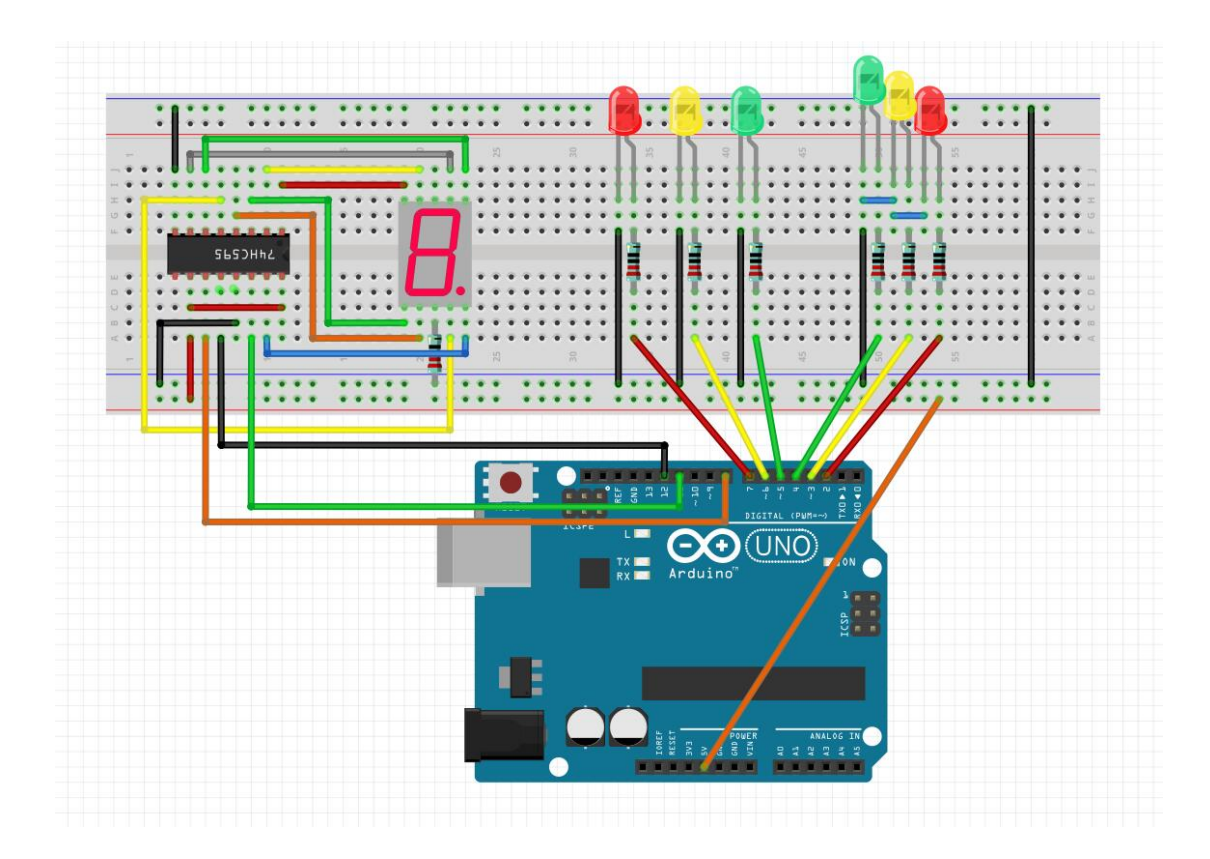

# **Compile and upload**

Tips: Refer to the operation demo (Step4 to Step8).

## **Language reference**

[shiftOut\(](http://wiring.org.co/reference/shiftOut_.html));

# **Application effect**

First, the LED display counts down from 9s, and the red light in the NS and the green one in the EW light up. Then it counts down from 3, and the green LED in the EW goes out when the yellow lights up, with the NS red light still on. After 3s, the 7-segment counts down from 9s again. At the same time, the red light in the EW and the green in the NS light up. 9s later, it counts down from 3s, when the yellow light in the NS lights up and the red in the EW keeps on.

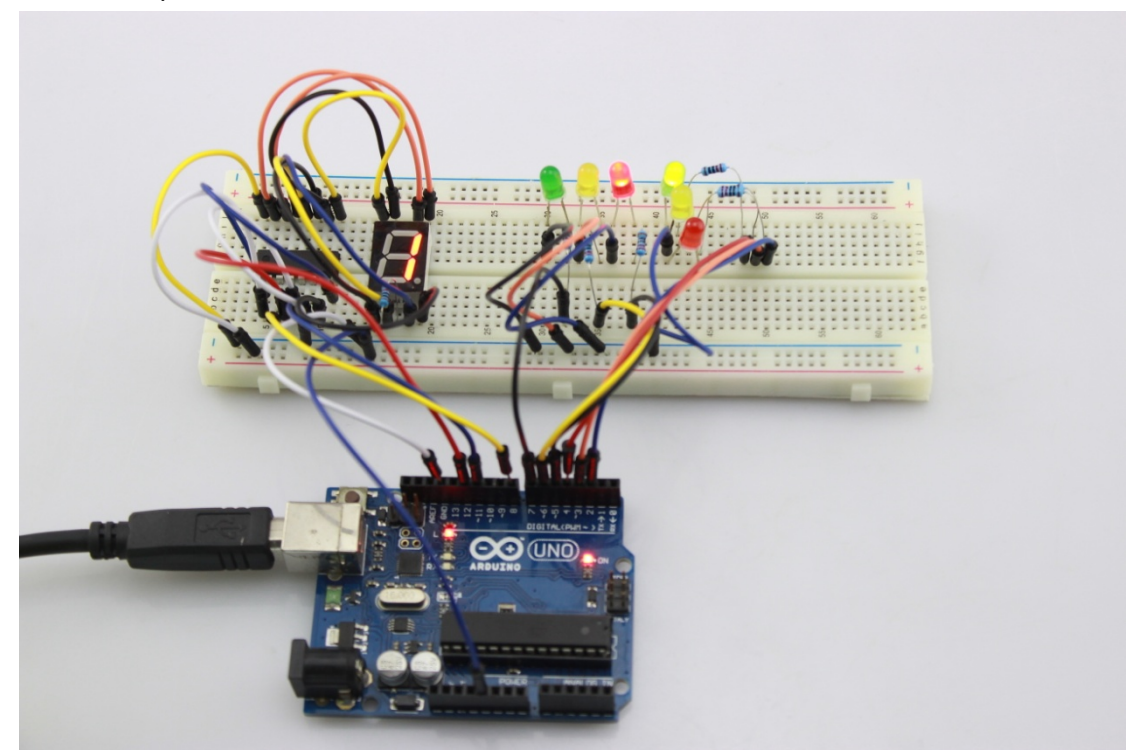

# Lesson 23: Fun Experiment--Intelligent Fire

In this lesson, we will simulate a smart fire extinguishing device.

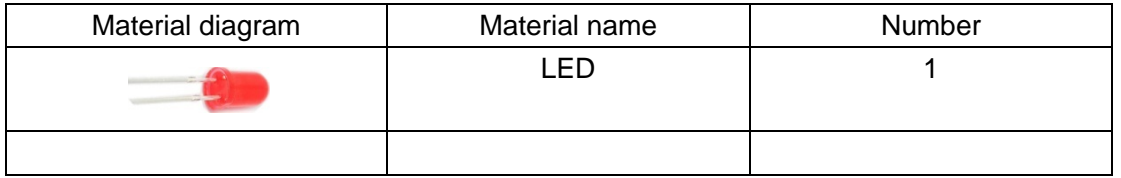

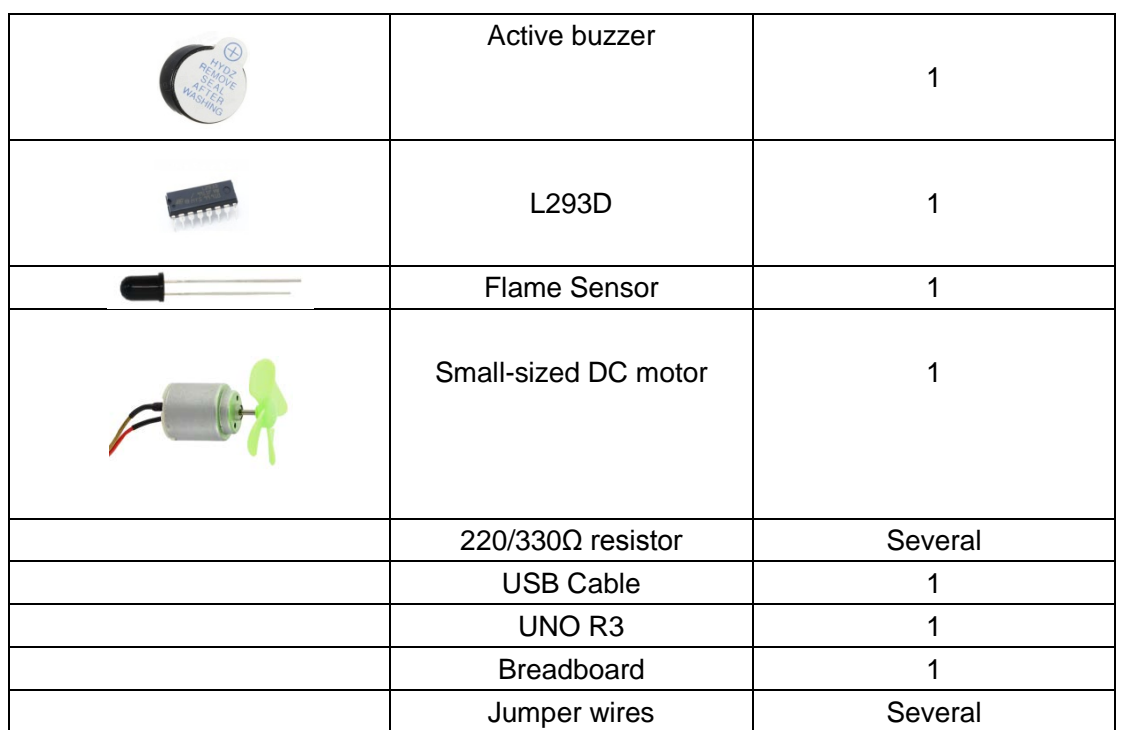

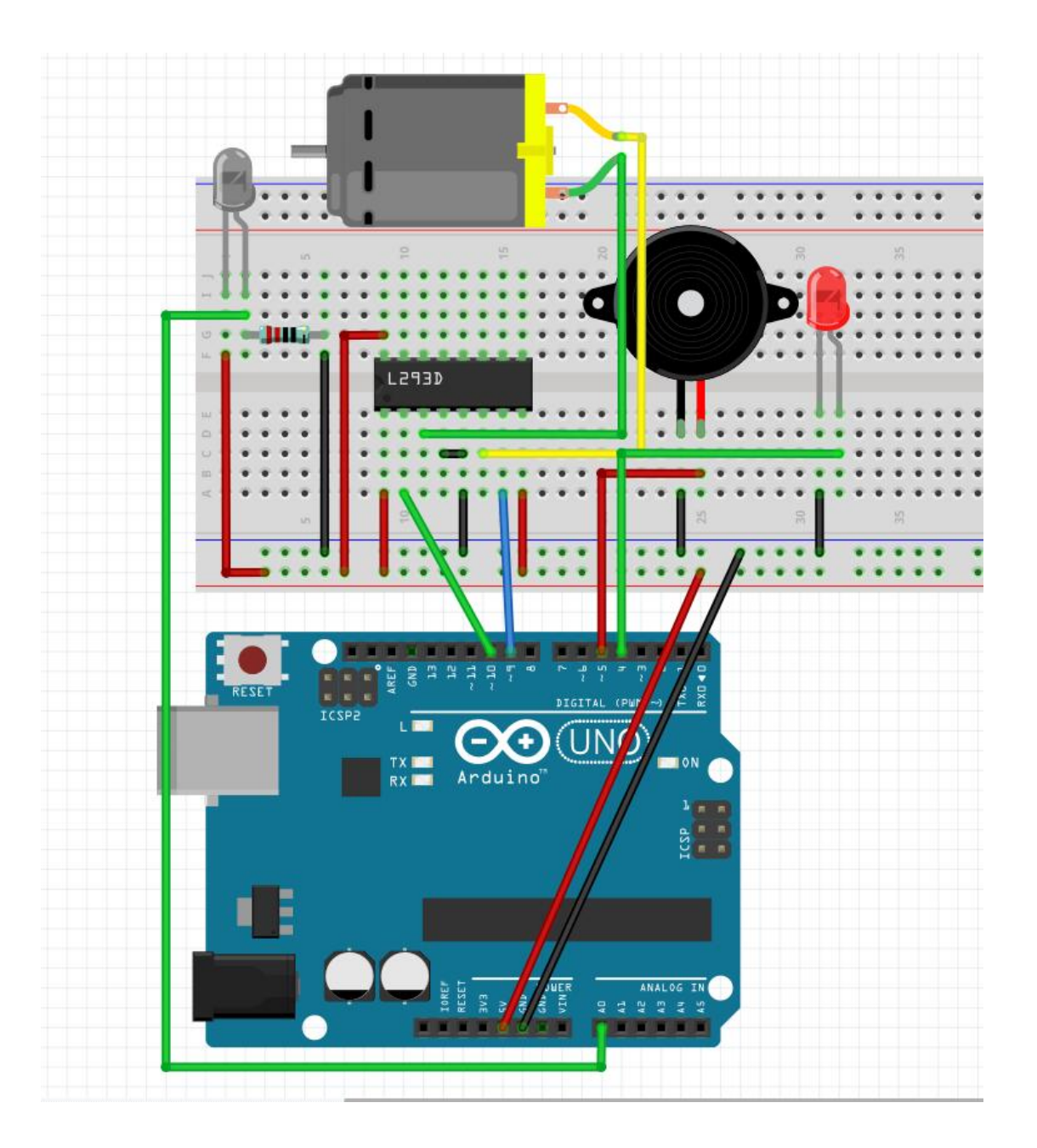

# **Compile and upload**

Tips: Refer to the operation demo (Step4 to Step8).

# **Language reference**

Null.
#### **Application effect**

Once the sensor test fire, the buzzer will alarm and the red LED will light flashes, then open the fan to put out a fire.

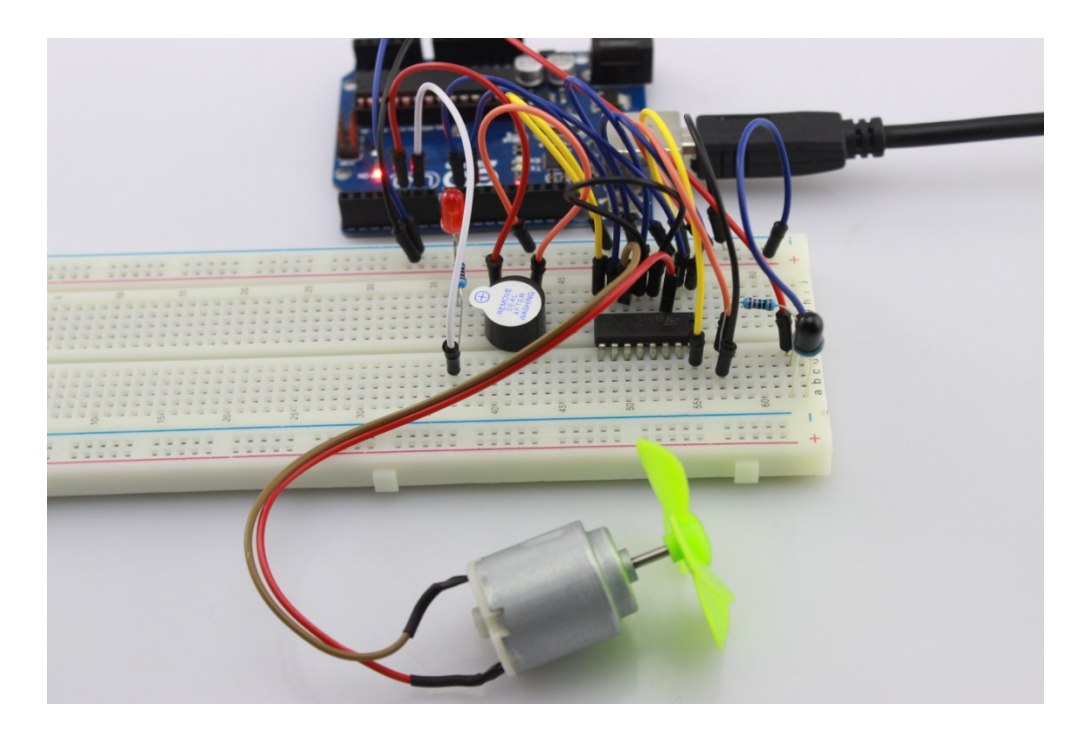

# Lesson 24: Fun Experiment--Theremin

The Theremin is a kind of electronic musical instrument which don't need to body contact. It's so cool and interesting. In this lesson, let's do a simple Theremin.

#### **Hardware required**

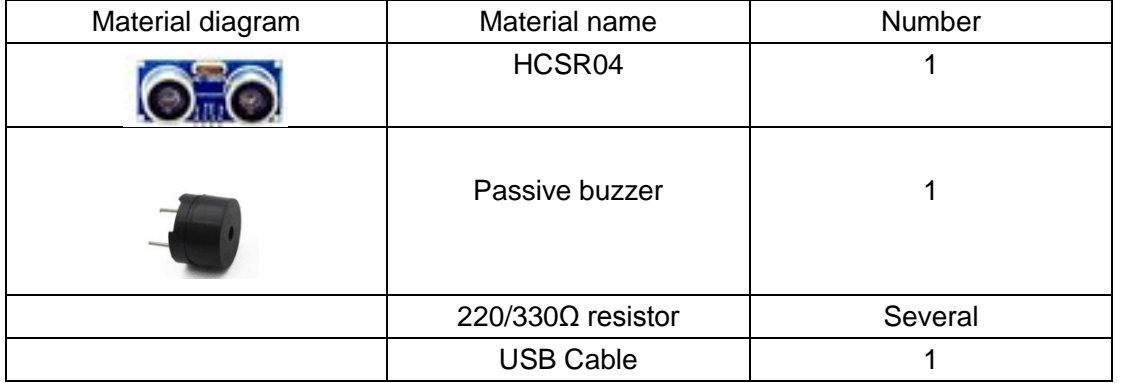

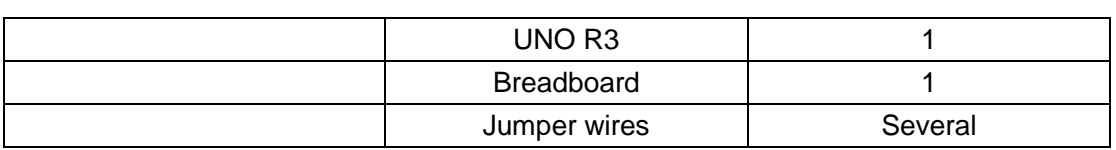

#### **Connection diagram**

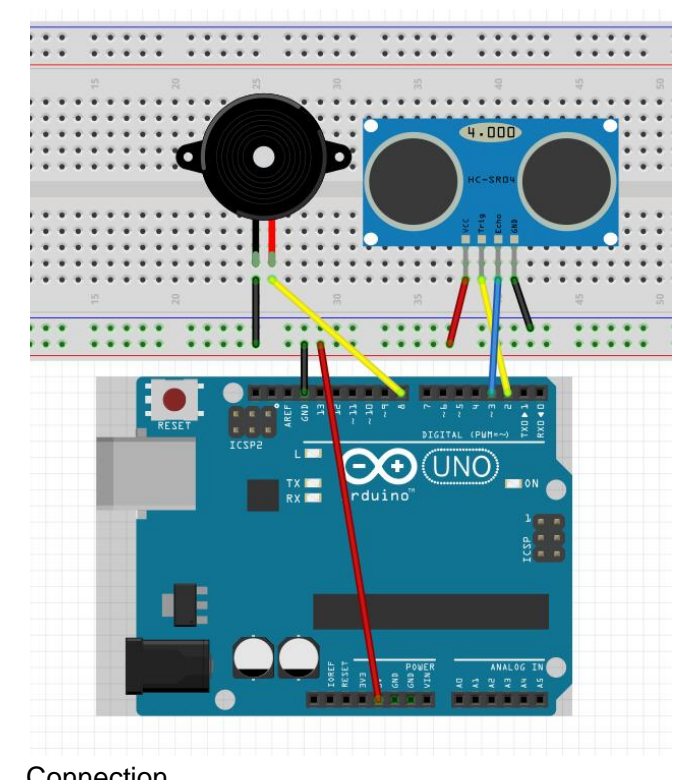

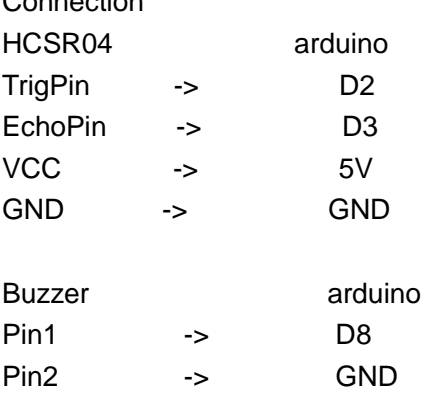

# **Compile and upload**

Tips: Refer to the operation demo (Step4 to Step8).

## **Language reference**

[DelayMicroseconds\(](http://wiring.org.co/reference/delayMicroseconds_.html));

[PulseIn\(](http://wiring.org.co/reference/pulseIn_.html));  $map$  $()$ ; [tone\(](http://wiring.org.co/reference/tone_.html));

## **Application effect**

Now, use your hand to get close to the ultrasonic sensor slowly, it will making a changing tone of voice. You can even try to play simple melodies.

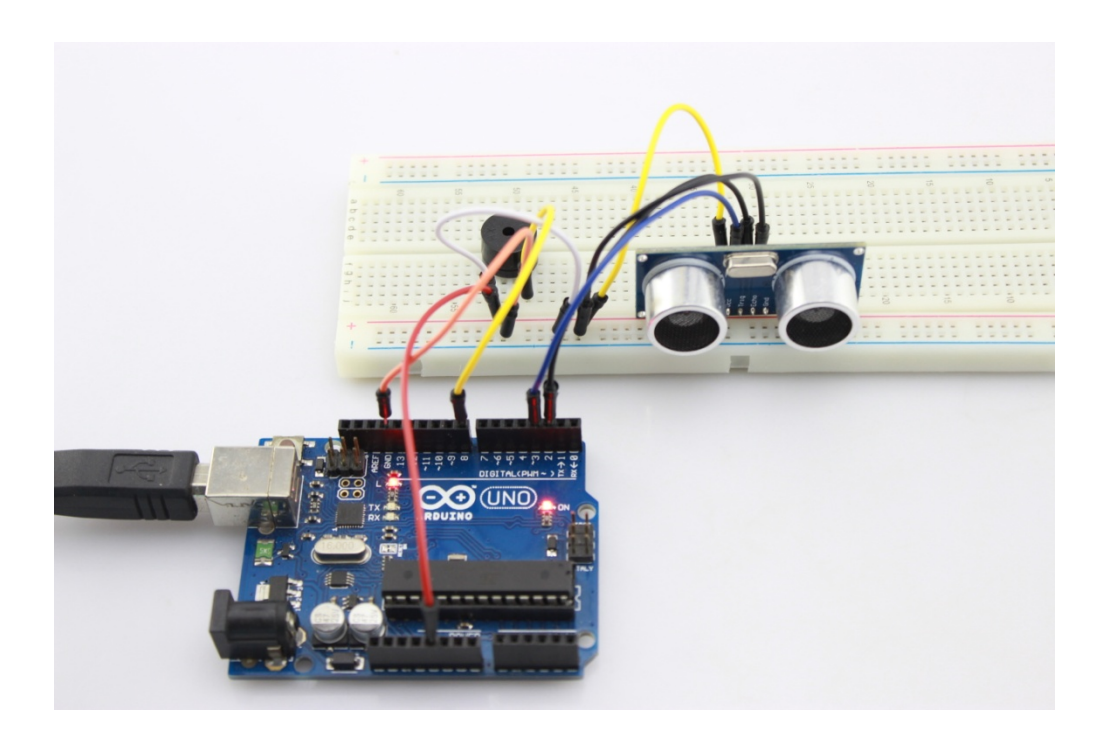